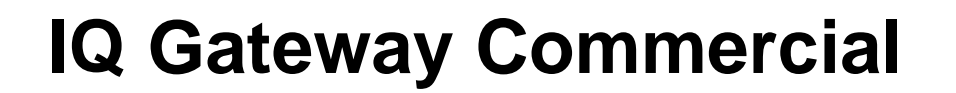

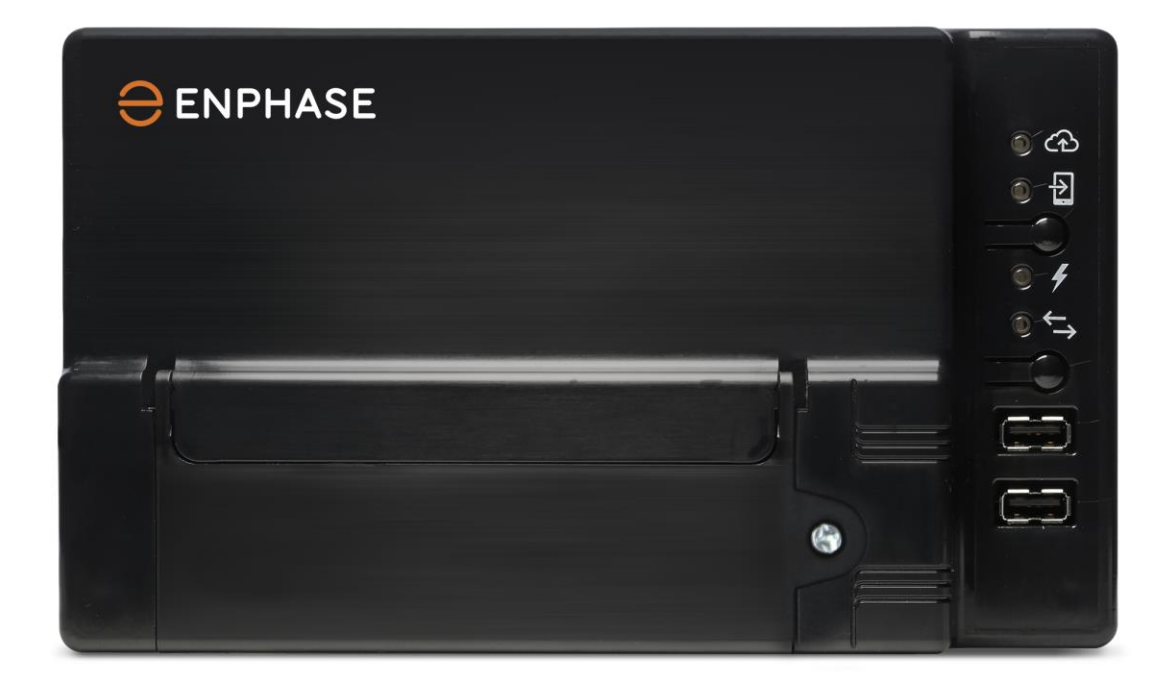

O ENPHASE.

#### **Informações de contato**

SHS quadra 06, conjunto A, bloco E, salas 906 à 908, Ed. Brasil 21, CEP 70322-915, Brasília – DF, Brasil Telefone +55 19 4560-1844

<https://enphase.com/pt-br> <https://enphase.com/pt-br/contact>

### **Conformidade FCC**

Este equipamento foi testado e considerado em conformidade com os limites para um dispositivo digital de Classe B, nos termos da parte 15 das Normas da FCC. Estes limites foram concebidos para proporcionar uma proteção razoável contra interferências nocivas numa instalação residencial. Este equipamento gera, usa e pode emitir energia de radiofrequência e, se não for instalado e utilizado de acordo com as instruções, pode causar interferências nocivas sobre as comunicações de rádio. No entanto, não é concedida qualquer garantia de que não irá ocorrer qualquer interferência numa instalação em particular. Se este equipamento causar interferências nocivas sobre a recepção de rádio ou de televisão, o que pode ser determinado desligando e ligando o equipamento, recomenda-se tentar corrigir a interferência procedendo a uma ou mais das seguintes medidas:

- Reoriente ou posicione novamente a antena de recepção.
- Aumente a separação entre o equipamento e o receptor.
- Ligue o equipamento a uma tomada num circuito diferente daquele a que o receptor está ligado.
- Consulte o revendedor ou um técnico de rádio/TV experiente para obter ajuda.

Quaisquer alterações ou modificações não aprovadas claramente pela parte responsável pela conformidade podem anular a autoridade do usuário para operar o equipamento.

### **Outras informações**

Este aparelho digital de Classe B está em conformidade com a norma ICES-003 da Industry Canada.

Para obter informações sobre licenças de terceiros, consulte [enphase.com/licenses.](http://www.enphaseenergy.com/licenses)

Para as informações relativas a patentes da Enphase, consulte [enphase.com/company/patents/.](http://enphase.com/company/patents/)

As informações do produto estão sujeitas a alteração sem aviso prévio. Todas as marcas registadas são reconhecidas como propriedade dos respetivos proprietários.

Para o texto relativo à garantia, consulte [enphase.com/warranty.](http://www.enphase.com/warranty)

A documentação destinada ao usuário é atualizada frequentemente. Visite o site da Enphase [\(https://enphase.com/pt-br\)](https://enphase.com/pt-br) para obter as informações mais recentes.

Copyright © 2023 Enphase Energy Inc. Todos os direitos reservados.

#### **Público-alvo**

Este manual destina-se a ser utilizado por pessoal profissional responsável pela instalação e manutenção.

# Índice

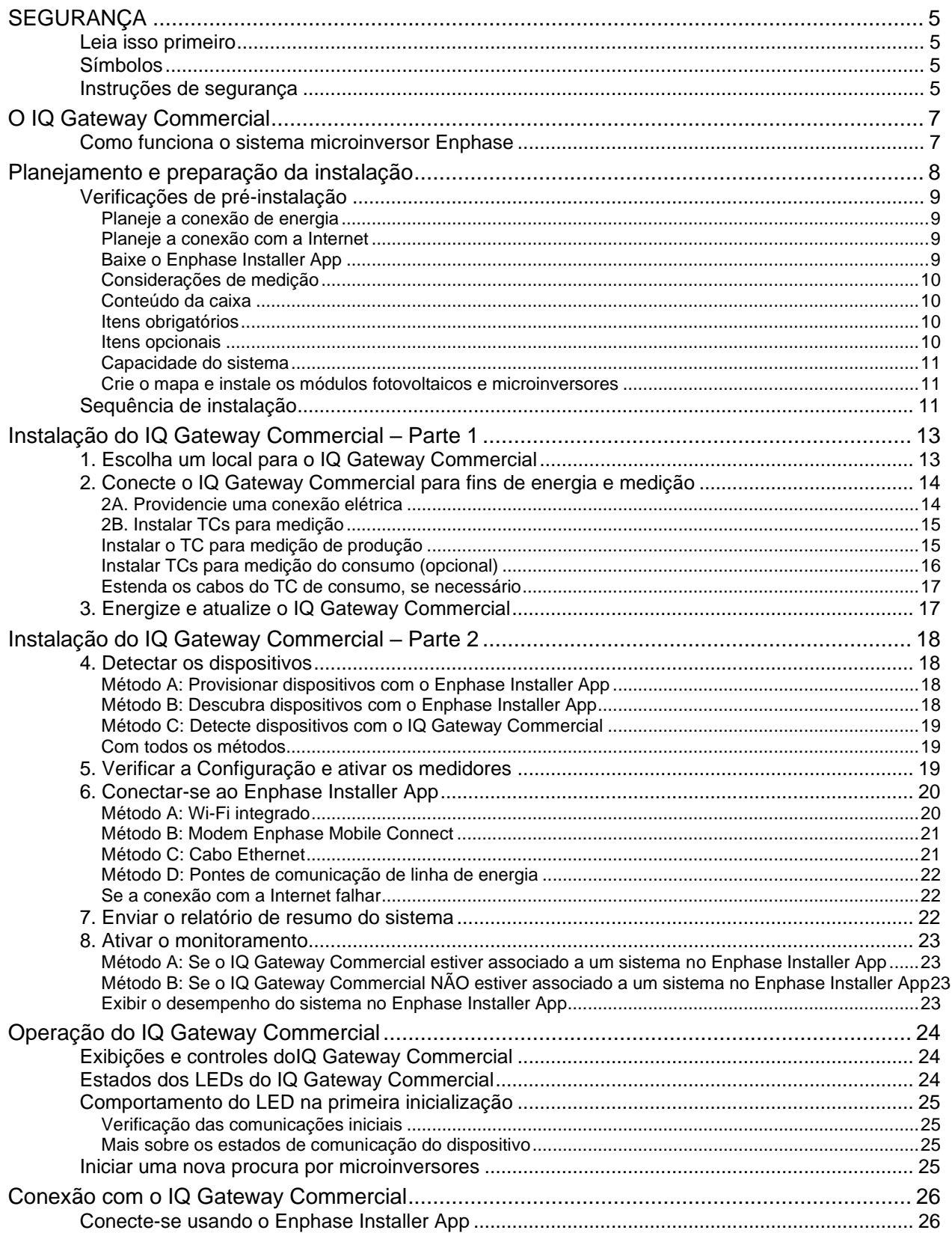

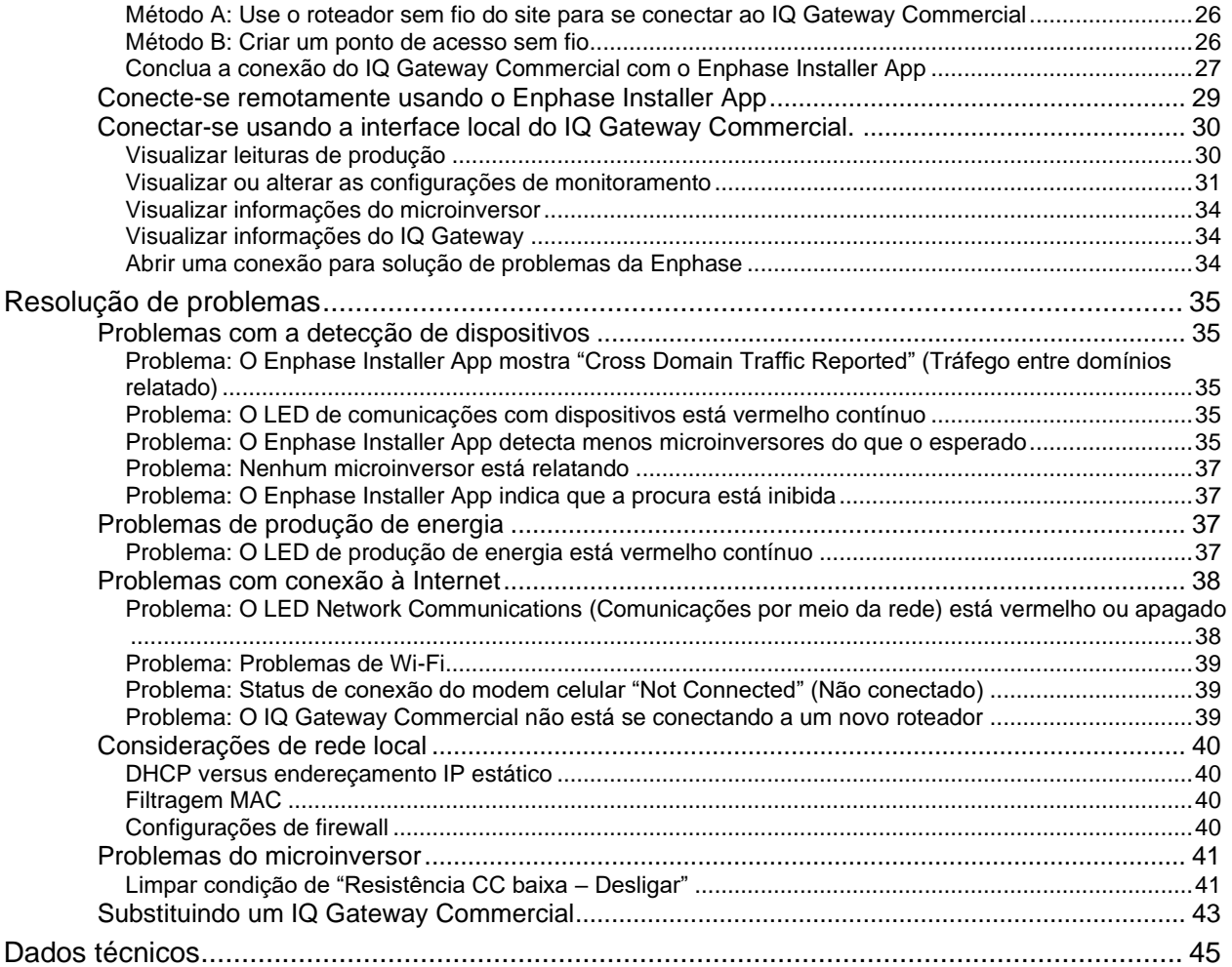

# SEGURANÇA

### **Leia isso primeiro**

Siga as instruções deste manual. Estas instruções são fundamentais para a instalação e manutenção do IQ Gateway Commercial (modelo ENV-IQ-AM3-3P).

Para garantir a instalação e operação seguras do IQ Gateway Commercial, observe os seguintes símbolos de segurança que aparecem ao longo deste documento para indicar condições perigosas e instruções de segurança importantes.

### **Símbolos**

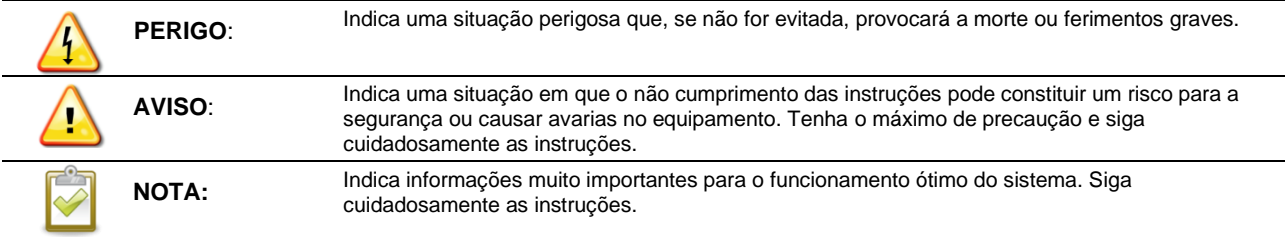

### **Instruções de segurança**

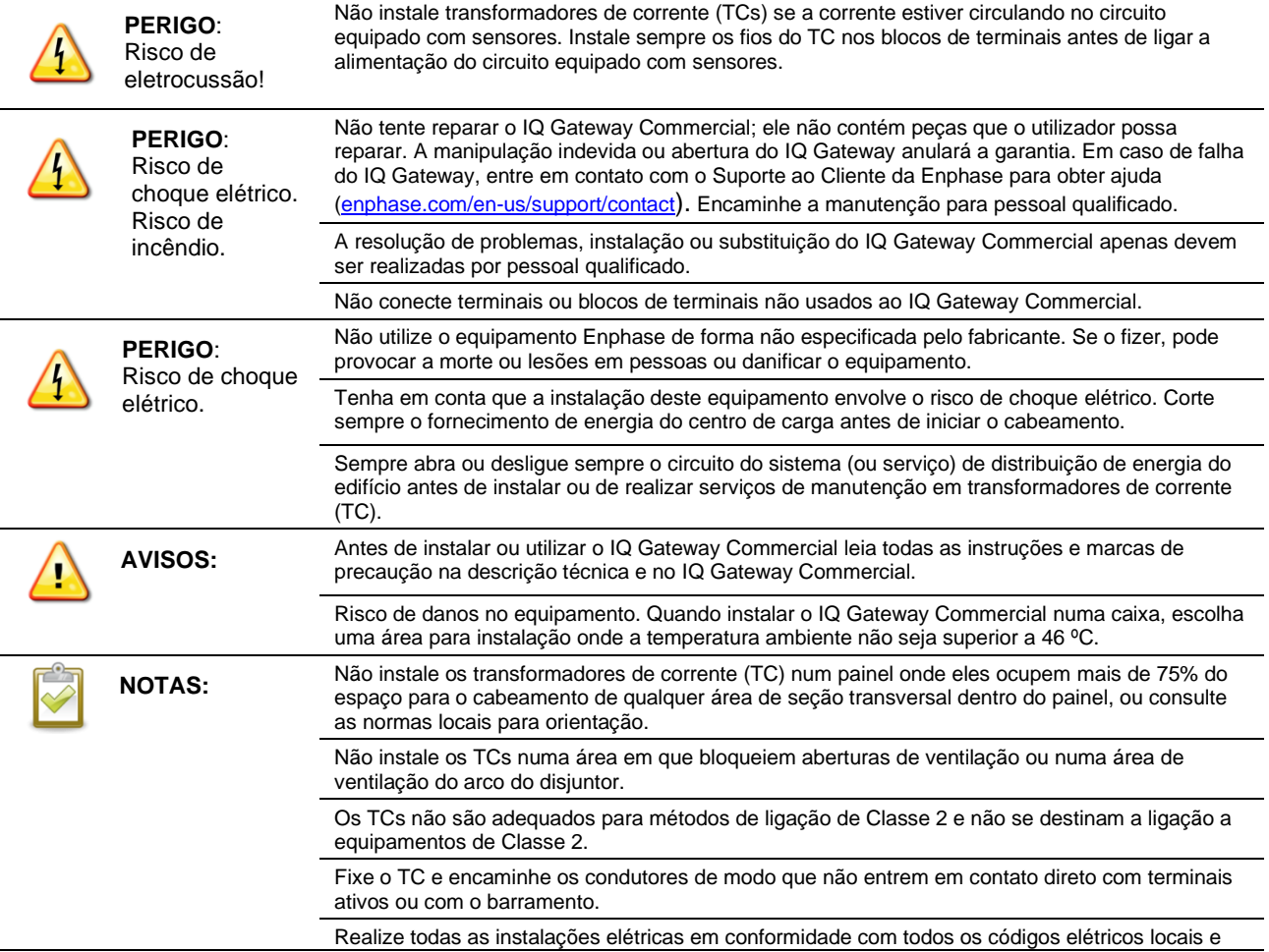

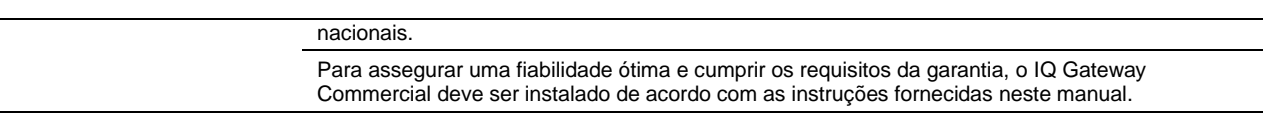

# O IQ Gateway Commercial

O IQ Gateway Commercial é um componente integral do Sistema Enphase. Ele opera entre os dispositivos Enphase, ou outro sistema fotovoltaico, e o Enphase Installer App, um software de monitoramento e análise baseado na web. Quando usado com dispositivos Enphase, o IQ Gateway Commercial pode controlar funções de gerenciamento de rede e monitorar a produção fotovoltaica e o consumo da unidade. Quando usado com sistemas fotovoltaicos não Enphase, ele pode coletar dados de produção e consumo, mas não controla as funções de gerenciamento da rede.

**IMPORTANTE**: O IQ Gateway Commercial e os microinversores Enphase série IQ não se comunicam com, e não devem ser usados com a geração anterior de microinversores e IQ Gateway da Enphase. Sempre use os microinversores da série IQ com um IQ Gateway ou IQ Gateway Commercial.

### **Como funciona o sistema microinversor Enphase**

O microinversor Enphase converte a saída CC do módulo fotovoltaico em energia CA compatível com a rede. Além de realizar a conversão DC para AC, ele maximiza a produção de energia usando um algoritmo sofisticado de Seguimento do Ponto de Máxima Potência (MPPT - Maximum Power Point Tracking). Este sistema integrado maximiza a captação de energia, aumenta a confiabilidade do sistema e simplifica o projeto, a instalação e o gerenciamento.

O IQ Gateway Commercial funciona como um gateway entre os dispositivos Enphase e o Enphase Installer App, usando transformadores de corrente (TCs) de precisão para medir a produção fotovoltaica e o consumo de energia da unidade. Ele coleta dados de energia e desempenho do sistema fotovoltaico em linhas de energia CA na unidade e encaminha esses dados para o Enphase Installer App, via Internet, para relatórios estatísticos. O Enphase Installer App analisa os dados coletados por cada dispositivo Enphase conectado ao IQ Gateway Commercial. Essencial para monitoramento e solução de problemas do sistema, o Enphase Installer App detecta automaticamente qualquer déficit na produção de energia, identifica possíveis causas e sugere soluções.

O Enphase Installer App oferece uma grande variedade de informações sobre o desempenho do sistema. Você pode acessar o Enphase Installer App em seu computador ou dispositivo móvel e visualizar as informações de desempenho atuais a qualquer momento.

# Planejamento e preparação da instalação

A instalação e operação do IQ Gateway não requer equipamento especializado ou conhecimento exclusivo de computador ou rede. Para a rede local (LAN), o IQ Gateway é apenas mais um host na rede, muito parecido com um computador pessoal. O IQ Gateway simplesmente se conecta ao roteador local ou ao Enphase Mobile Connect (modem celular) para comunicação com o site de monitoramento e análise do Enphase Installer App. O IQ Gateway se comunica com os microinversores usando as linhas de energia da unidade.

Depois que o IQ Gateway é instalado e os microinversores são detectados ou provisionados, ele mantém um banco de dados interno de todos os microinversores Enphase conhecidos na unidade que gerencia. A intervalos regulares, o IQ Gateway pesquisa cada microinversor quanto a seus dados de energia. Usando sua conexão com a Internet, o IQ Gateway encaminha essas informações para o Enphase Installer App. O IQ Gateway também relata quaisquer condições de erro que o afetem ou afetem os microinversores. Você pode visualizar os dados de energia e as condições de erro no Enphase Installer App.

O IQ Gateway incorpora funções de linha de energia e comunicações de Internet. Um "lado" do IQ Gateway se comunica com os microinversores por meio de linhas de energia na unidade. O outro "lado" do IQ Gateway se comunica com o Enphase Installer App pela Internet.

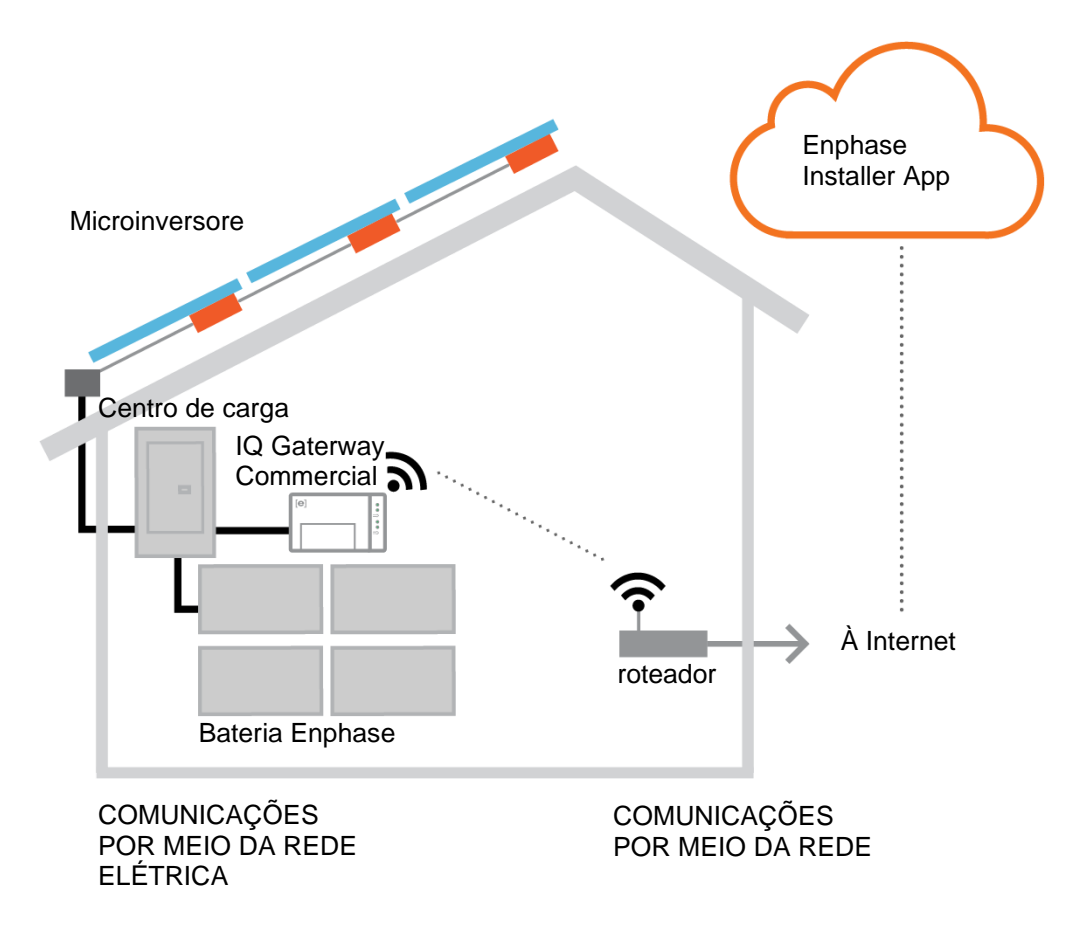

### **Verificações de pré-instalação**

Aplique as seguintes verificações de pré-instalação antes de instalar o IQ Gateway Commercial.

**IMPORTANTE**: O IQ Gateway Commercial e os microinversores Enphase série IQ não se comunicam com, e não devem ser usados com a geração anterior de microinversores e IQ Gateway da Enphase. Sempre use os microinversores da série IQ com um IQ Gateway ou IQ Gateway Commercial.

### **Planeje a conexão de energia**

Planeje a instalação do IQ Gateway use um gabinete de classificação apropriada se for passar o cabeamento em ambientes internos.

### **Planeje a conexão com a Internet**

Os requisitos adicionais para usar o software de monitoramento e análise baseado na Web do **Enphase Installer App**são:

- Conexão de Internet para o IQ Gateway por meio de um roteador, modem tradicional ou Enphase Mobile Connect [modelo Enphase CELLMODEM-M1-B (4G-LTE Cat M1) ou CELLMODEM-M1 (LTE-M baseado em 4G)]. Decida se deseja conectar o IQ Gateway Commercial à Internet usando Wi-Fi integrado, um modem Enphase Mobile Connect ou uma ponte PLC com cabos Ethernet.
- Um dos seguintes navegadores da Web com cookies ativados: Chrome 44 ou superior, Firefox 41 ou superior, Internet Explorer 11, Microsoft Edge para Windows, Safari 8 ou superior.

### **Baixe o Enphase Installer App**

O Enphase Installer App é um aplicativo móvel para dispositivos iOS e Android que permite aos instaladores configurar o sistema na unidade, eliminando a necessidade de um laptop e melhorando a eficiência da instalação.

> • Baixe o aplicativo móvel Enphase Installer App e abra-o para iniciar sessão na sua conta Enphase Installer App. Com este aplicativo, você pode se conectar ao IQ Gateway para acompanhar o progresso da instalação do sistema. Para fazer o download, acesse [enphase.com/installer-Enphase](http://enphase.com/installer-toolkit)  [Installer App](http://enphase.com/installer-toolkit) ou faça a leitura do código QR:

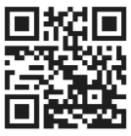

- Faça o download da versão mais recente do software para o seu dispositivo móvel. Para fazer isso, vá para a tela **IQ Gateway Resources** (Recursos do IQ Gateway) em **Settings** (Configurações) do Enphase Installer App.
- Para executar o Enphase Installer App, você precisa de um dos seguintes dispositivos móveis:
	- Um dispositivo móvel Android com a versão 5 do Android (Lollipop) ou posterior, ou
	- Um dispositivo iOS com o iOS 8 ou posterior.

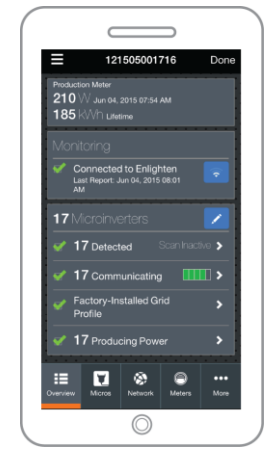

Aplicativo móvel Enphase Installer App

### **Considerações de medição**

O IQ Gateway Commercial inclui três TCs de produção e você pode solicitar três TCs de consumo para o monitoramento do consumo, se necessário. Ao instalar TCs:

• Não instale os TCs num painel onde estes ocupem mais de 75% do espaço para o cabeamento de qualquer área de seção transversal dentro do painel. Consulte as normas locais para obter orientação.

Instalar o **TC de produção**

• Certifique-se de que há espaço suficiente para instalar o TC de produção em torno das linhas 1, 2 e 3 da chave seccionadora solar fotovoltaica.

Instalar **TCs de consumo** (pedir o CT-200-SPLIT separadamente)

- Para a medição do consumo líquido, certifique-se de que há espaço suficiente para instalar os dois TCs ao redor das fases 1, 2 e 3 das alimentações principais.
- Para a medição do consumo total, certifique-se de que há espaço suficiente para instalar os TCs ao redor das fases que alimentam o circuito de consumo.

#### **Conteúdo da caixa**

Verifique a caixa de envio para os seguintes itens:

- IQ Gateway Commercial (procure o logotipo laranja da IQ)
- Três TCs de medição de produção de núcleo maciço
- Extensão do trilho DIN para montagem
- *Guia de instalação rápida do IQ Gateway Commercial*

#### **Itens obrigatórios**

Para instalações ao ar livre, instale o IQ Gateway Commercial em um gabinete com classificação IP54 (ou superior) **com conexão de conduítes** . Não abra qualquer orifício na parte superior do invólucro ou em qualquer outra zona que permita a entrada de umidade. Os invólucros em metal podem afetar a intensidade do sinal Wi-Fi. Utilize um invólucro com o índice de proteção apropriado se instalar no interior.

#### **Itens opcionais**

Certifique-se de que dispõe dos seguintes elementos opcionais, se necessário:

• Se você planeja fazer a medição de consumo, precisará de três TCs de núcleo dividido para medição de consumo (pedir três TCs: Enphase CT-200-SPLIT)

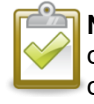

**NOTA**: Os TCs de consumo monitoram até 200 A de corrente de consumo e comportam condutores com diâmetro externo máximo de 0,84" (21,33 mm). Você pode usar até dois TCs de consumo conectados em paralelo para monitorar até dois condutores. Para condutores ou barramentos maiores que 200 A, os TCs de consumo não devem ser instalados ou ativados.

- Decida qual opção usar para a conexão com a Internet:
	- Modem Enphase Mobile Connect [encomende o modelo Enphase CELLMODEM-M1-B (4G-LTE Cat M1) ou CELLMODEM-M1 (LTE-M baseado em 4G)]
	- Ponte de Ethernet sobre comunicação através da rede elétrica (PLC power line communication) com cabos Ethernet (referência Enphase EPLC-01).
	- Cabo Ethernet [802.3, Cat5E ou Cat6, par entrançado não blindado (UTP unshielded twisted pair)]. Não use um cabo par entrançado blindado (STP). Faz-se necessário usar um núcleo em ferrite no cabo Ethernet (recomendamos Fair-Rite 0431167281).

### **Capacidade do sistema**

O IQ Gateway Commercial realiza medição de produção, acompanhamento de consumo opcional e monitora até 600 microinversores Enphase e até 39 baterias CA Enphase.

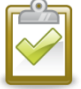

**NOTA**: Para instalar **vários** IQ Gateways em uma única unidade, consulte nosso resumo técnico sobre o design comercial em [http://enphase.com/pt-br.](http://enphase.com/pt-br)

#### **Crie o mapa e instale os módulos fotovoltaicos e microinversores**

Crie o mapa e instale os módulos fotovoltaicos e microinversores. Posteriormente, você irá digitalizar este mapa utilizando o Enphase Installer App e o seu dispositivo móvel. (Consulte ["Método A: Provisionar](#page-17-0)  [dispositivos com o Enphase Installer App"](#page-17-0) na página [18.](#page-17-0)

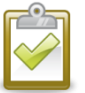

**NOTA**: Se necessário, há um mapa de instalação disponível no verso de qualquer manual de microinversor da Enphase.

- Crie um mapa de instalação impresso para registar os números de série dos microinversores e as posições no arranjo.
- Tal como se faz para os microinversores (e com as Baterias CA Enphase, se instaladas), retire a etiqueta removível da parte inferior do IQ Gateway Commercial e afixe-a no mapa de instalação em papel.
- Guarde sempre uma cópia do mapa de instalação para os seus registros.

### **Sequência de instalação**

A instalação do IQ Gateway Commercial tem duas partes. **Para garantir a detecção bem-sucedida do dispositivo, conclua a Parte 2 após instalar qualquer microinversor IQ e/ou Bateria(s) Enphase.**

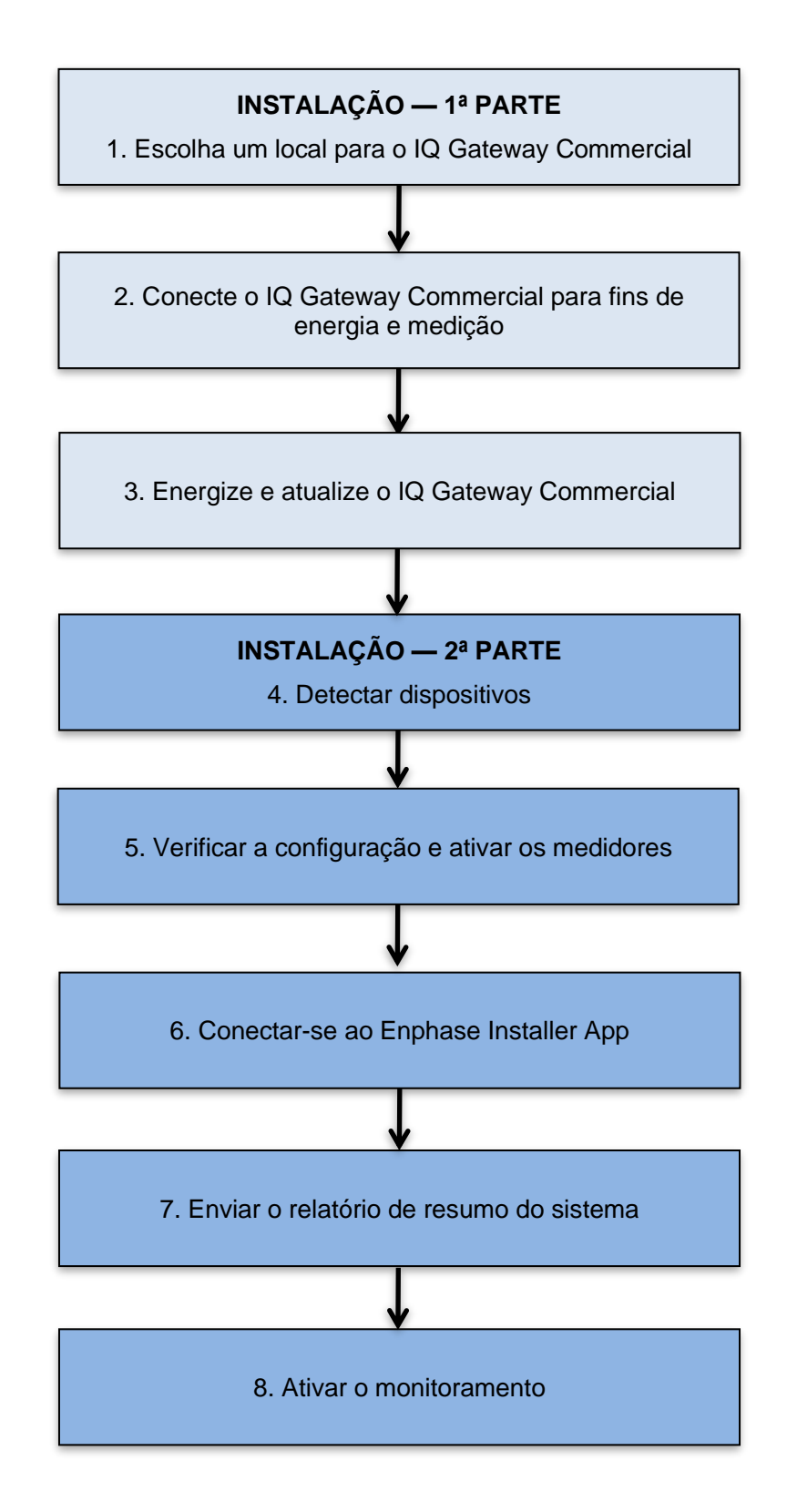

# Instalação do IQ Gateway Commercial – Parte 1

Para instalar o IQ Gateway Commercial, siga as etapas descritas abaixo e consulte este diagrama e o diagrama de fiação na página seguinte:

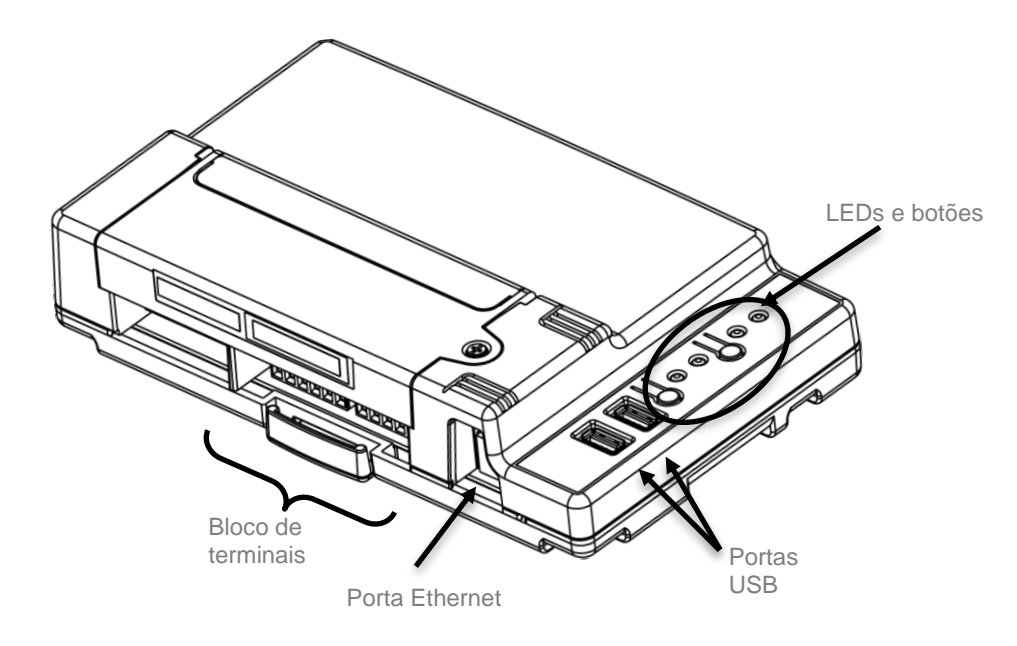

### **1. Escolha um local para o IQ Gateway Commercial**

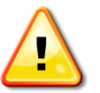

**AVISO:** Risco de danos no equipamento. Quando instalar o IQ Gateway numa caixa, escolha uma área para instalação onde a temperatura ambiente não seja superior a 46 ºC.

- **a.** Instale o IQ Gateway Commercial próximo do centro de carga principal ou PAC (point of common coupling - ponto de acoplamento comum) e tenha em consideração o comprimento dos cabos do TC de produção (150 cm) quando escolher o local. Não prolongue os cabos dos TCs de produção.
- **b.** Instale o IQ Gateway Commercial em um gabinete com classificação IP54 (ou superior) com encaixe de ligação. Utilize um invólucro com o índice de proteção apropriado se ligar o IQ Gateway Commercial por cabos no interior.

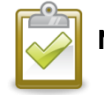

**NOTA**: Os invólucros em metal podem afetar a intensidade do sinal Wi-Fi.

- **c.** Monte o IQ Gateway:
	- Monte-o horizontalmente usando o trilho DIN incluído.

### **2. Conecte o IQ Gateway Commercial para fins de energia e medição**

O IQ Gateway Commercial usa blocos de terminais para ligações de alimentação e de medição. Faz-se necessário instalar três transformadores de corrente (TCs) de núcleo maciço para medição da produção. O monitoramento do consumo é opcional e requer a compra e a instalação de três TCs de núcleo dividido adicionais. Use um percurso protegido no roteamento para os fios do TC desde o centro de carga principal até o IQ Gateway Commercial. Os cabos do TC de consumo têm 4 m de comprimento. Se você precisar estender os cabos, consulte a página [17.](#page-16-0) Não prolongue os cabos dos TCs de produção.

### <span id="page-13-0"></span>**2A. Providencie uma conexão elétrica**

Ao conectar o IQ Gateway Commercial, você deve instalá-lo em um gabinete com classificação IP54 (ou superior) com conexão de conduíte.

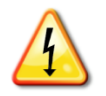

**PERIGO!** Risco de choque elétrico. Corte sempre o fornecimento de energia dos circuitos antes de efetuar as ligações para a alimentação e os TCs.

- **a.** Use um disjuntor tripolar de até 20 A (máximo) para o cabeamento de alimentação.
- **b.** Certifique-se de que a fiação de alimentação seja de cobre 2,5 mm² (ou maior) classificada para 75 ° C ou mais.
- **c.** Use uma chave de fenda para desapertar o parafuso existente na porta do bloco de terminais e abra a porta.
- **d.** Abra a porta do bloco de terminais e ligue os condutores de fase e de neutro tal como indicado: Ligue a Linha 1 a L1, a Linha 2 a L2, Linha 3 a L3 e o Neutro a N. Aperte com um torque de 10,5 pollb (1,2 N m).

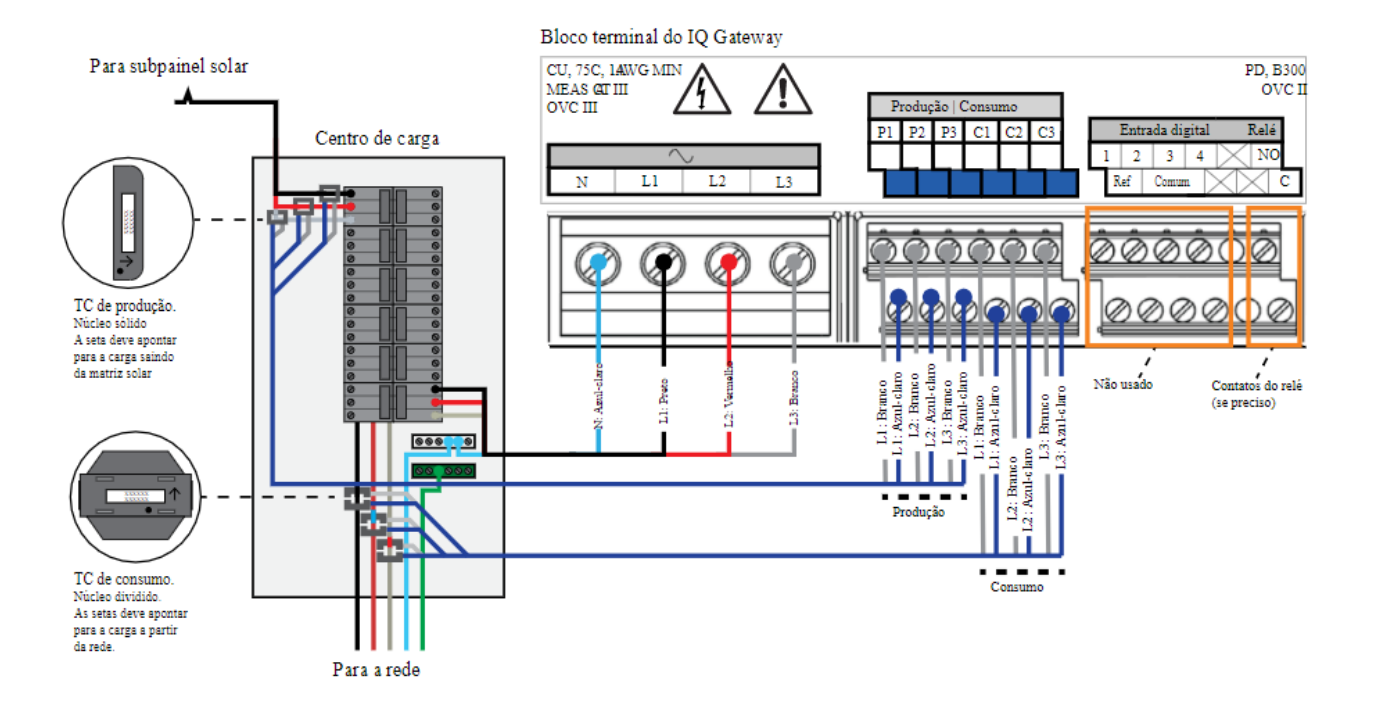

### <span id="page-14-0"></span>**2B. Instalar TCs para medição**

O IQ Gateway Commercial usa blocos de terminais para conexões de medição. Os TCs de monitoramento de energia listados pela UL fazem a medição de produção e a medição de consumo (opcional). Ao conectar o IQ Gateway Commercial para medição de produção e consumo, certifique-se de instalar os transformadores de corrente (TCs) exatamente como descrito para sua aplicação. Para a fiação do TC, você deve usar um caminho protegido no conduíte, que vai da rede elétrica CA para o IQ Gateway Commercial. Se precisar estender os condutores, consulte ["Estenda os cabos do TC de consumo, se](#page-16-0) necessário" na página [17.](#page-16-0)

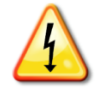

**PERIGO!** Não instale transformadores de corrente (TC) se a corrente estiver circulando no circuito equipado com sensores. Instale sempre os fios do TC nos blocos de terminais antes de ligar a alimentação do circuito equipado com sensores.

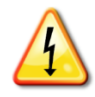

**PERIGO!** Risco de choque elétrico. Tenha em conta que a instalação deste equipamento envolve o risco de choque elétrico. Se você conectar o IQ Gateway Commercial no subpainel, sempre desconecte a eletricidade do centro de carga principal da alimentação antes de iniciar a fiação. Se não for possível fazer o desligamento elétrico do subpainel, um eletricista qualificado poderá instalar os TCs com segurança conforme indicado, garantindo que os fios sejam conectados e que os TCs sejam colocados próximos às respectivas fiações e travados.

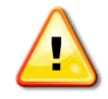

**AVISO!** Não instale os TCs num painel onde estes ocupem mais de 75% do espaço para o cabeamento de qualquer área de seção transversal dentro do painel.

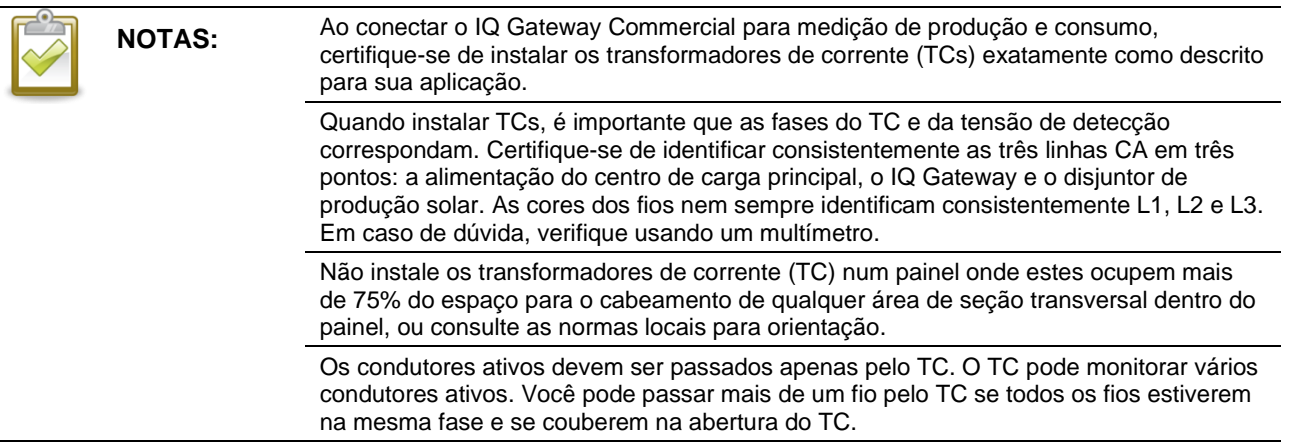

Use o diagrama a seguir como referência ao instalar os TCs:

#### **Instalar o TC para medição de produção**

- **a.** Antes de passar os fios do TC pelo conduíte, use uma fita a cores para marcar um dos TCs e a extremidade livre dos respectivos fios.
- **b.** Localize a seta existente na etiqueta do TC.
- **c.** Para monitorar a produção na Fase 1:
	- Ligue o fio branco ao terminal "P1" branco e o fio azul ao terminal "P1" azul.
	- Passe a Fase 1 do circuito de produção solar pelo TC com a seta apontando para a carga (distanciando do arranjo solar).
- **d.** Para monitorar a produção na Fase 2:
	- Ligue o fio branco ao terminal "P2" branco e o fio azul ao terminal "P2" azul.
	- Passe a Fase 2 do circuito de produção solar pelo TC com a seta apontando para a carga (distanciando do arranjo solar).
- **e.** Para monitorar a produção na Fase 3:
	- Ligue o fio branco ao terminal "P3" branco e o fio azul ao terminal "P3" azul.
- Passe a Fase 3 do circuito de produção solar pelo TC com a seta apontando para a carga (distanciando do arranjo solar).
- **f.** Aperte todas as conexões com um torque de 5 pol.lb (0,6 N.m).

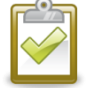

**NOTA**: Não passe condutores dos circuitos de derivação da Bateria CA pelo TC de produção. Isto irá distorcer as leituras de produção.

### **Instalar TCs para medição do consumo (opcional)**

Instale três TCs de núcleo dividido (pedir três CT-200-SPLIT) para fazer medição de consumo. Crie um caminho protegido no conduíte para os fios que vão do TC para o IQ Gateway Commercial.

- **a.** Certifique-se de que os fios do centro de carga principal estão sem energia até ter fixado os fios do TC nos blocos de terminais.
- **b.** Antes de passar os fios do TC pelo conduíte, use uma fita a cores para marcar um dos TCs e a extremidade livre dos respectivos fios.
- **c.** Localize a seta existente na etiqueta do TC.
- **d.** Certifique-se de que o(s) fio(s) da rede de CA estão sem energia até ter fixado os fios do TC nos blocos de terminais.
- **e.** Para monitorar o consumo na Fase 1:
	- Conecte o fio branco ao "C1" branco e o fio azul ao terminal "C1" azul.
	- Fixe o TC na Fase 1 da rede. Quando o TC de consumo estiver no condutor da Fase 1, a seta deve apontar na direção da carga (distanciando da rede).
- **f.** Para monitorar o consumo na Fase 2:
	- Ligue o fio branco ao terminal "C2" branco e o fio azul ao terminal "C2" azul.
	- Fixe o TC na Fase 2 da rede. Quando o TC de consumo estiver no condutor da Fase 2, a seta deve apontar na direção da carga (distanciando da rede).
- **g.** Para monitorar o consumo na Fase 3:
	- Ligue o fio branco ao terminal "C3" branco e o fio azul ao terminal "C3" azul.
	- Fixe o TC na Fase 3 da rede. Quando o TC de consumo estiver no condutor da Fase 3, a seta deve apontar na direção da carga (distanciando da rede).
- **h.** Aperte todas as conexões com um torque de 5 pol.lb (0,6 N.m).

#### <span id="page-16-0"></span>**Estenda os cabos do TC de consumo, se necessário**

Se necessário, um eletricista pode estender os fios dos TCs de consumo observando as seguintes orientações:

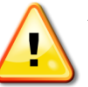

**AVISO!** Para estender os fios do TC, o eletricista deve usar um fio de par trançado de 1 - 2,5 mm com classificação apropriada e instalá-lo de acordo com todos os códigos elétricos locais aplicáveis e o Código Elétrico Nacional (NEC; NFPA 70).

O eletricista pode adicionar até três ohms de resistência de ida e volta ao TC de consumo ou até 1,5 ohm por fio. Para referência, ao usar as resistências NEC da tabela 8 do capítulo 9, os seguintes comprimentos máximos a 75 °C por medidor são:

- 57,6 metros (189 pés) de 1 mm² 7 fios Cu = 1,5 ohm
- 91,7 metros (301 pés) de 1,5 mm² 7 fios Cu = 1,5 ohm
- 148,4 metros (478 pés) de 2,5 mm² 7 fios Cu = 1,5 ohm

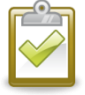

**NOTA**: Na norma NEC, os valores de resistência da tabela 8 do capítulo 9 podem não ser apropriados para todas as regiões ou condições de instalação. Um eletricista licenciado deve determinar o diâmetro e o tipo do fio para obter uma resistência máxima de ida e volta de três ohms.

Selecione o fio que seja do tipo Código, certificado pelo NRTL e classificado para tensão e temperatura para a aplicação específica. Proteja mecanicamente os fios em um tipo de código, conduíte ou canal certificado pelo NRTL. Use conectores certificados NRTL para emendas comuns e emendas isoladas umas das outras e da pista, conduíte ou caixa de junção, se metálica.

Os fios enterrados devem ser certificados NRTL para enterramento direto e seguir o Código para instalação. Não enterre as emendas a não ser em uma caixa de junção certificada pelo NRTL classificada para a aplicação e use um método de conexão resistente à umidade certificado pelo NRTL.

### **3. Energize e atualize o IQ Gateway Commercial**

- **a.** Feche a porta do bloco de terminais e fixe-o utilizando o parafuso.
- **b.** Ligue o circuito que alimenta o IQ Gateway Commercial.
- **c.** No IQ Gateway, se o LED de Modo AP não estiver aceso, pressione o botão Modo AP.
- **d.** No seu dispositivo móvel, vá em Definições e acesse a rede Wi-Fi "Envoy\_nnnnnn" (em que "nnnnnn" representa os últimos seis dígitos do número de série do IQ Gateway Commercial).
- **e.** O aplicativo informa se o software no IQ Gateway não é a versão mais recente, exibindo a mensagem do IQ Gateway Software Update. Se o aplicativo exibir essa mensagem, siga as instruções na tela para atualizar o IQ Gateway.

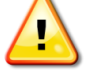

**AVISO!** Não desligue o IQ Gateway Commercial durante a atualização.

**f.** Durante um curto período (5-10 minutos), você terá de manter o seu dispositivo móvel perto do IQ Gateway. Siga as instruções na tela enquanto a atualização está em curso.

A atualização pode demorar até 20 minutos. O IQ Gateway é reinicializado várias vezes durante a atualização e os LEDs acendem em sequências variadas até que a atualização termine.

Uma vez concluída a atualização e o sistema fotovoltaico instalado, o IQ Gateway está pronto para a 2<sup>a</sup> Parte da Instalação.

Todos os quatro LED piscam a vermelho durante o arranque (cerca de 3 minutos). Quando a inicialização terminar, o LED de comunicações com dispositivos ← pisca em vermelho indicando que os microinversores ainda não foram detectados.

# Instalação do IQ Gateway Commercial – Parte 2

Você deve concluir a instalação da Parte 2 depois de instalar o sistema fotovoltaico.

### **4. Detectar os dispositivos**

Use um dos métodos seguintes para detectar dispositivos (Microinversores Enphase e/ou Baterias Enphase).

### <span id="page-17-0"></span>**Método A: Provisionar dispositivos com o Enphase Installer App**

Use o aplicativo móvel Enphase Installer App para configurar o IQ Gateway Commercial com os números de série dos dispositivos instalados.

- **a.** Inicie o Enphase Installer App e toque em **View Systems** (Visualizar sistemas).
- **b.** Selecione o sistema com que está trabalhando, ou pressione **[+]** para adicionar um sistema.
- **c.** Conecte-se ao IQ Gateway Commercial com seu dispositivo móvel conforme descrito na nota lateral.
- **d.** Retorne ao Enphase Installer App. Se o número de série do IQ Gateway Commercial que você está instalando não for exibido na tela System Overview (Visão geral do sistema), toque no [+] ao lado da palavra **IQ Gateways**. Quando o aplicativo apresenta o número de série do IQ Gateway Commercial, pressione-o para adicioná-lo ao sistema.
- **e.** Seguindo as instruções na tela, use o Enphase Installer App para criar os arranjos e digitalizar os números de série do mapa de instalação.
- **f.** Pressione o botão **Connect**. Isso provisiona os dispositivos detectados no IQ Gateway Commercial.
- **g.** Quando solicitado, confirme o número de dispositivos que você instalou.
- **h.** Se o seu sistema exigir um perfil de rede específico da região, selecione e aplique um perfil de rede aos dispositivos. (Sistemas no Havaí e sistemas com baterias Enphase exigem que você defina um perfil.)

O LED de comunicações com dispositivos  $\hookrightarrow$  fica verde contínuo se todos os dispositivos providenciados estão se comunicando ou vermelho contínuo se qualquer um dos dispositivos não estiverem se comunicando.

### **Método B: Descubra dispositivos com o Enphase Installer App**

Use o aplicativo móvel Enphase Installer App para definir o número de dispositivos que o IQ Gateway Commercial deve procurar na linha de alimentação.

- **a.** Conecte-se ao IQ Gateway Commercial com seu dispositivo móvel conforme descrito na nota lateral.
- **b.** Abra o Enphase Installer App e toque em **Connect to an IQ Gateway** (Conectar a um IQ Gateway).
- **c.** Quando solicitado, digite o número de dispositivos que você instalou.
- **d.** Se o seu sistema exigir um perfil de rede específico da região, selecione e aplique um perfil de rede aos dispositivos. (Sistemas no Havaí e sistemas com baterias Enphase exigem que você defina um perfil.)
- **e.** Quando solicitado para iniciar uma procura de dispositivo, pressione **OK**.

O LED de comunicações com dispositivos ← pisca em verde enquanto faz a procura. O LED fica verde contínuo se todos os dispositivos que você instalou estiverem se comunicando ou vermelho contínuo se algum dos dispositivos não estiver se comunicando.

#### **Conectando-se ao IQ Gateway Commercial com um dispositivo móvel:**

A rede Wi-Fi AP (Access Point) do IQ Gateway permite que você conecte seu dispositivo móvel ao IQ Gateway Commercial. O LED

de Modo AP **b** fica verde contínuo quando a rede está disponível..

- No IQ Gateway Commercial, se o LED de Modo AP não estiver aceso, pressione o botão Modo AP.
- No seu dispositivo móvel, vá em Definições e acesse a rede Wi-Fi "IQ Gateway nnnnnn" (em que "nnnnnn" representa os últimos seis dígitos do número de série do IQ Gateway).

### **Método C: Detecte dispositivos com o IQ Gateway Commercial**

Se você não estiver usando o Enphase Installer App, pressione o botão **Device Scan** (Procura de dispositivo) no IQ Gateway Commercial. Com esse método, o IQ Gateway pesquisa a fase de energia por 15 minutos, mas não sabe quantos dispositivos deve detectar.

O LED de comunicações com dispositivos pisca em verde por 15 minutos durante a procura. No final da procura, ele acende em verde contínuo se pelo menos um dispositivo foi detectado ou vermelho contínuo se nenhum dispositivo foi detectado (ou se algum dispositivo detectado parar de se comunicar).

### **Com todos os métodos**

Se o LED  $\hookrightarrow$  de comunicações com dispositivo permanecer contínuo, consulte "Problemas com a detecção [de dispositivos"](#page-34-0) na página [35.](#page-34-1)

### **5. Verificar a Configuração e ativar os medidores**

Enquanto ainda estiver conectado ao IQ Gateway Commercial com o Enphase Installer App, verifique a tela Overview (Visão geral) quanto ao seguinte:

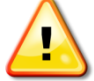

**AVISO!** Se estiver usando a medição de consumo, certifique-se de definir o tipo de medidor corretamente. Você não pode alterar essa configuração depois que o medidor estiver ativado.

- **a.** Confirme se o número de dispositivos previsto é detectado e está se comunicando.
- **b.** Na tela Visão Geral, verifique se o novo perfil está definido em todos os microinversores. A definição do perfil pode demorar 5 minutos para um sistema típico.
- **c.** Pressione o botão **Medidores**.
- **d.** Pressione **Medidor de produção** e siga as instruções na tela para ativar o medidor de produção.
- **e.** Se você instalou TC(s) de medição de consumo, toque em **Consumption Meter** (Medidor de consumo) e siga as instruções na tela para habilitá-lo.
- **f.** Volte à tela Overview (Visão geral) e verifique a(s) leitura(s) do(s) medidor(es).

Se tiver usado o Enphase Installer App para detectar microinversores, o LED de produção de energia ∮fica verde contínuo quando todos os microinversores previstos estão produzindo energia. Se não tiver usado o Enphase Installer App, o LED fica verde contínuo se todos os microinversores em comunicação estiverem produzindo energia. Este fica verde intermitente acerca da atualização dos microinversores. Verifique o Enphase Installer App para obter detalhes do status de produção. Se o LED de produção de energia permanecer vermelho contínuo, consulte ["Problema: O Enphase Installer App indica que a procura está](#page-36-0)  [inibida"](#page-36-0) na página [37.](#page-36-1)

### <span id="page-19-0"></span>**6. Conectar-se ao Enphase Installer App**

O IQ Gateway Commercial requer uma conexão com a Internet para enviar informações ao Enphase Installer App. Essa conexão pode ser estabelecida por meio de um roteador de banda larga existente, outro ponto de acesso Wi-Fi na unidade de instalação ou usando o modem celular Enphase Mobile Connect.

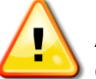

**AVISO!** Risco de danos no equipamento. Não desligue o IQ Gateway Commercial se os LEDs estiverem piscando em verde. Isto indica que está em andamento uma atualização do software.

Conecte-se a um roteador de banda larga usando um destes métodos, descritos nas seções a seguir:

- Método A: Wi-Fi integrado
- Método B: Enphase Mobile Connect [pedir o modelo Enphase CELLMODEM-M1-B (4G-LTE Cat M1) ou CELLMODEM-M1 (LTE-M baseado em 4G)].
- Método C: Cabo Ethernet (não incluído, o instalador deve fornecer). Este método requer que você use o núcleo de ferrite que está incluído nos acessórios entregues com o IQ Gateway Commercial.
- Método D: Pontes de comunicação de linha de energia (pedir EPLC-01 separadamente). Este método requer que você use o núcleo de ferrite que está incluído nos acessórios entregues com o IQ Gateway Commercial.

### **Método A: Wi-Fi integrado**

O Wi-Fi integrado do IQ Gateway Commercial opera em 2,4 GHz e 5 GHz e é compatível com vários protocolos de segurança sem fio, além de Wi-Fi WPS. Estes

incluem WEP Open System, WEP Shared Key, WPA-PSK, WPA2-PSK, WPA-EAP e WPA2-EAP. Para usar o Wi-Fi integrado ao Enphase, você precisa de um roteador sem fio.

**a.** No IQ Gateway Commercial, verifique se há algum cabo Ethernet conectado à porta RJ45.

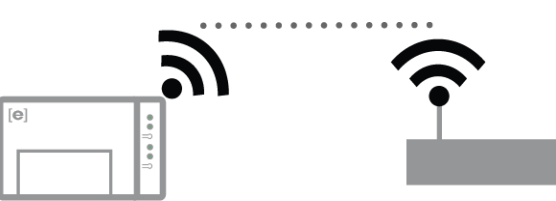

- **b.** Se o roteador operar com WPS, pressione e mantenha pressionado o botão WPS no roteador sem fio durante alguns segundos. Na maioria dos roteadores, um indicador WPS começa a piscar.
- **c.** Se você estiver usando o aplicativo móvel Enphase Installer App, toque no botão **Network** (Rede), toque em **Wi-Fi** e localize e selecione sua rede. Se o roteador sem fio não for compatível com WPS, poderá ser solicitada a introdução de uma senha.

Se você não estiver usando o aplicativo móvel Enphase Installer App, só poderá se conectar usando WPS. Inicie uma conexão WPS pressionando e segurando o botão **AP Mode** (Modo de ponto de acesso) por 5 segundos.

O LED Network Communications (Comunicações por meio da rede)  $\bigcirc$  fica verde piscante. Em três minutos, o LED Network Communications (Comunicações por meio da rede) $\odot$  acende em verde contínuo, indicando uma conexão bem-sucedida à Internet e ao Enphase Installer App. Se o LED Network Communications (Comunicações por meio da rede) $\odot$  permanecer apagado ou acender em vermelho contínuo, consulte ["Problemas com conexão à Internet"](#page-37-0) na página [38.](#page-37-1)

### **Método B: Modem Enphase Mobile Connect**

Peça o modem celular Enphase Mobile Connect separadamente [modelo Enphase CELLMODEM-M1-B (4G-LTE Cat M1) ou CELLMODEM-M1 (LTE-M baseado em 4G)]. Para instalar o Enphase Mobile Connect:

- **a.** Instale e monte o modem tal como descrito no *Guia de Instalação do Enphase Mobile Connect*.
- **b.** Conecte o cabo USB ao modem e conecte a outra extremidade do cabo ao IQ Gateway Commercial. Se receber alimentação do IQ Gateway Commercial, o LED de alimentação do modem acende.

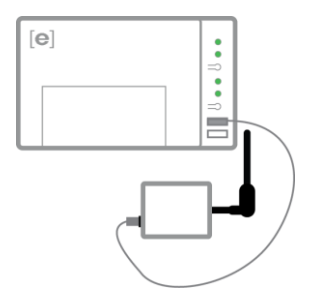

Em três minutos, o LED Network Communications (Comunicações por meio da rede) do IQ Gateway Commercial  $\odot$  acende em verde contínuo, indicando uma conexão bem-sucedida à Internet e ao Enphase Installer App.

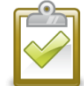

**NOTA**: Com o Mobile Connect, o IQ Gateway passa informações inicialmente ao Enphase Installer App a cada cinco minutos por 12 horas ou até que o IQ Gateway Commercial detecte o número esperado de microinversores, que é baseado no número inserido em **Total Number of PV Modules** (Número total de módulos fotovoltaicos) no Enphase Installer App. Depois disso, o IQ Gateway usa o modo de tráfego de informações com baixa largura de banda. O modo de baixa largura de banda relata leituras a intervalo de 15 minutos e dados de eventos para o Enphase Installer App quatro vezes ao dia, em vez de a cada 15 minutos, como acontece com outros métodos de conexão.

### **Método C: Cabo Ethernet**

Para usar este método, você precisa de um cabo Ethernet e um roteador de banda larga. O IQ Gateway Commercial é fornecido com um núcleo de ferrite. Você deve conectar este núcleo de ferrite ao cabo Ethernet para garantir que não haja interferência de comunicação entre o IQ Gateway Commercial e outros dispositivos. Para instalar o cabo e o núcleo de ferrite:

- **a.** Selecione um par trançado não blindado (UTP) de cabo Ethernet Cat5E ou Cat6. Não use um cabo par entrançado blindado (STP).
- **b.** Coloque o núcleo no novo cabo, próximo a uma extremidade, e feche a trava.
- **c.** Conecte a extremidade do cabo com o núcleo de ferrite na porta Ethernet do IQ Gateway Commercial.
- **d.** Prenda uma braçadeira ao cabo em cada lado do núcleo de ferrite.
- **e.** Dê uma volta adicional ao redor do núcleo de ferrite.
- **f.** Apare qualquer excesso de amarração.
- **g.** Conecte a outra extremidade do cabo Ethernet na rede.

Em dois minutos, o LED Network Communications (Comunicações por meio da rede)  $\odot$  acende em verde contínuo, indicando uma conexão bem-sucedida à Internet e ao Enphase Installer App.

Quando você usa um cabo Ethernet para se conectar à LAN, dois pequenos LEDs na porta Ethernet indicam atividade e link da Ethernet. Quando o cabo está conectado corretamente, o LED do link acende em verde contínuo e o LED de atividade pisca em verde ou vermelho quando os dados são enviados ou recebidos.

### **Método D: Pontes de comunicação de linha de energia**

Peça o EPLC-01 separadamente.

Se você precisar posicionar o IQ Gateway Commercial longe do roteador, a uma distância em que um cabo Ethernet não seja prático ou que o sinal sem fio não alcance, use pontes de comunicação de linha de energia com o IQ Gateway Commercial. As pontes permitem que o IQ Gateway Commercial se comunique com o roteador de banda larga pelas linhas de energia da unidade.

Para instalar pontes de comunicação de linha de energia:

- **a.** Conecte uma das pontes em uma tomada CA muito perto do IQ Gateway Commercial.
- **b.** Coloque o núcleo no cabo, próximo a uma extremidade, e feche a trava.
- **c.** Conecte a extremidade do cabo com o núcleo de ferrite na porta Ethernet do IQ Gateway Commercial.
- **d.** Prenda uma braçadeira ao cabo em cada lado do núcleo de ferrite.
- **e.** Dê uma volta adicional ao redor do núcleo de ferrite.
- **f.** Apare qualquer excesso de amarração.
- **g.** Conecte a outra extremidade do cabo Ethernet na ponte.
- **h.** Conecte a outra ponte em uma tomada CA próxima ao roteador de banda larga.
- **i.** Conecte uma extremidade de um segundo cabo Ethernet à segunda ponte e conecte a outra extremidade do cabo Ethernet ao roteador de banda larga.

Em dois minutos, o LED Network Communications (Comunicações por meio da rede)  $\odot$  acende em verde contínuo, indicando uma conexão bem-sucedida à Internet e ao Enphase Installer App.

#### **Se a conexão com a Internet falhar**

Se o IQ Gateway Commercial não se conectar à Internet no tempo de cinco a dez minutos após usar qualquer um desses métodos de conexão, consulte ["Problemas com conexão à Internet"](#page-37-0) na página [38.](#page-37-1)

### **7. Enviar o relatório de resumo do sistema**

Quando tiver concluído a configuração do seu sistema, pode gerar e enviar por e-mail um relatório de resumo.

- **a.** No Enphase Installer App, toque em **Done** (Concluído) no canto superior direito da tela para se desconectar do IQ Gateway. Enphase Installer App irá perguntar se pretende visualizar um relatório de resumo.
- **b.** Toque em **View Report**(Exibir relatório). O relatório apresenta informações do IQ Gateway e do sistema com uma lista de números de série de microinversores, os respectivos últimos relatórios de potência e informações sobre o perfil da rede aplicada aos microinversores.
- **c.** Toque em  $\mathbb{M}$  para enviar o relatório por e-mail para o seu escritório como um registro de instalação bem-sucedida do sistema ou para a concessionária para evidência das configurações do perfil de rede.

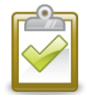

**NOTA**: Se seu dispositivo móvel estiver conectado ao IQ Gateway usando o AP Mode (Modo de ponto de acesso), o e-mail permanecerá na caixa de saída do aplicativo de e-mail para ser enviado quando o dispositivo móvel se reconectar à Internet. Para se desconectar da rede IQ Gateway, vá para Settings (Configurações) em seu dispositivo móvel e desconecte-se da rede Wi-Fi do IQ Gateway Commercial "Envoy\_nnnnnn" (em que "nnnnnn" representa os seis dígitos finais do número de série IQ Gateway).

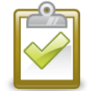

**NOTA**: Se você se conectar a um IQ Gateway após associá-lo a um sistema, o relatório incluirá um nome e um endereço do sistema.

### **8. Ativar o monitoramento**

Registre o IQ Gateway Commercial para monitoramento de microinversores Enphase no Enphase Installer App em [Enphase Installer App.enphaseenergy.com](https://enlighten.enphaseenergy.com/). Depois de registrar o sistema e instalar com sucesso o IQ Gateway Commercial, o Enphase Installer App gera uma conta para o proprietário da unidade. Ao concluir o registro e a instalação, a Enphase envia informações da conta ao proprietário da unidade, permitindo que ele faça login no site do Enphase Installer App e visualize o desempenho do sistema.

### **Método A: Se o IQ Gateway Commercial estiver associado a um sistema no Enphase Installer App**

- **a.** Em seu dispositivo móvel, vá para suas configurações de Wi-Fi e desconecte-se da rede AP do IQ Gateway. Isso deve restaurar a conectividade com a Internet para o seu dispositivo.
- **b.** Volte ao aplicativo Installer Toolkit e pressione o botão **Sincronizar** na tela Visão geral do sistema.
- **c.** Faça login no Enphase Installer App e clique no nome da ativação do sistema no painel do instalador.
- **d.** A partir do formulário de ativação, abra o Array Builder (Construtor de Arranjo). Para ver a demonstração do Array Builder (Construtor de Arranjo), acesse [enphase.com/support/videos.](http://enphase.com/support/videos)
	- Se você usou o Enphase Installer App para criar arranjos e digitalizar os números de série do microinversor, os arranjos serão criados. Faça os ajustes necessários no Array Builder (Construtor de Arranjo).
	- Se você NÃO tiver usado o Enphase Installer App para criar arranjos e digitalizar os números de série do microinversor, crie o arranjo virtual no Array Builder (Construtor de Arranjo) utilizando o mapa de instalação como referência. (Talvez seja necessário aguardar se os dispositivos ainda não tiverem se comunicado com Enphase Installer App.)

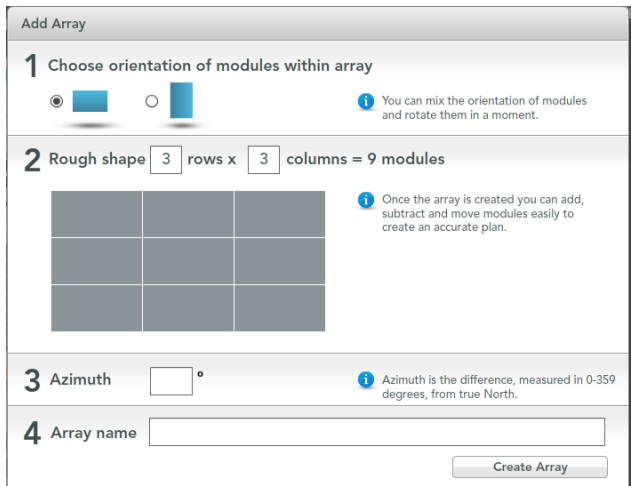

### **Método B: Se o IQ Gateway Commercial NÃO estiver associado a um sistema no Enphase Installer App**

- **a.** Faça login no Enphase Installer App e clique em **Add a New System** (Adicionar um novo sistema) no painel do instalador.
- **b.** Introduza as informações referentes ao Sistema, Instalador, Proprietário e Localização.
- **c.** Insira o número de série do IQ Gateway.
- **d.** Clique em **Salvar** para enviar o formulário.
- **e.** Depois de os microinversores terem se comunicado com o Enphase Installer App, abra o Array Builder (Construtor de Arranjo) a partir do formulário de ativação e crie o arranjo virtual, utilizando o mapa de instalação como referência. Para ver a demonstração do Array Builder (Construtor de Arranjo), acesse [http://enphase.com/support/videos.](http://enphase.com/support/videos)

### **Exibir o desempenho do sistema no Enphase Installer App**

Depois da criação do arranjo e da ativação do sistema, você pode fazer login no Enphase Installer App para visualizar os dados do site. O Enphase Installer App exibe uma representação gráfica do sistema fotovoltaico. Ele também mostra informações detalhadas sobre o desempenho atual e histórico.

# Operação do IQ Gateway Commercial

ぐん

### **Exibições e controles doIQ Gateway Commercial**

Você pode acompanhar o progresso da instalação do sistema com o aplicativo móvel Enphase Installer App. Os LEDs acesos ficam em verde contínuo quando uma função está ativada ou funcionando conforme o esperado, piscando em verde quando uma operação está em andamento ou em vermelho contínuo quando é necessária a solução de problemas com o Enphase Installer App.

- **LED Network Communications (Comunicações por meio da rede)** Verde quando o IQ Gateway Commercial está conectado ao Enphase Installer App.
- **LED de Modo AP** Verde quando a rede Wi-Fi AP do IQ Gateway está disponível.
- **Botão de Modo AP** Pressione para ativar o Modo AP do IQ Gateway para ligação com um dispositivo móvel. Mantenha pressionado durante 5 segundos para iniciar uma ligação WPS a um roteador.
- **LED de produção de energia** Assume a cor verde quando os microinversores estão produzindo energia.
- **LED de comunicações com dispositivos:** Verde quando os dispositivos estão se comunicando com o IQ Gateway Commercial.
- **Botão de procura de dispositivos:** Pressione para inir a procura de 15 minutos de dispositivos na linha de alimentação.

### **Estados dos LEDs do IQ Gateway Commercial**

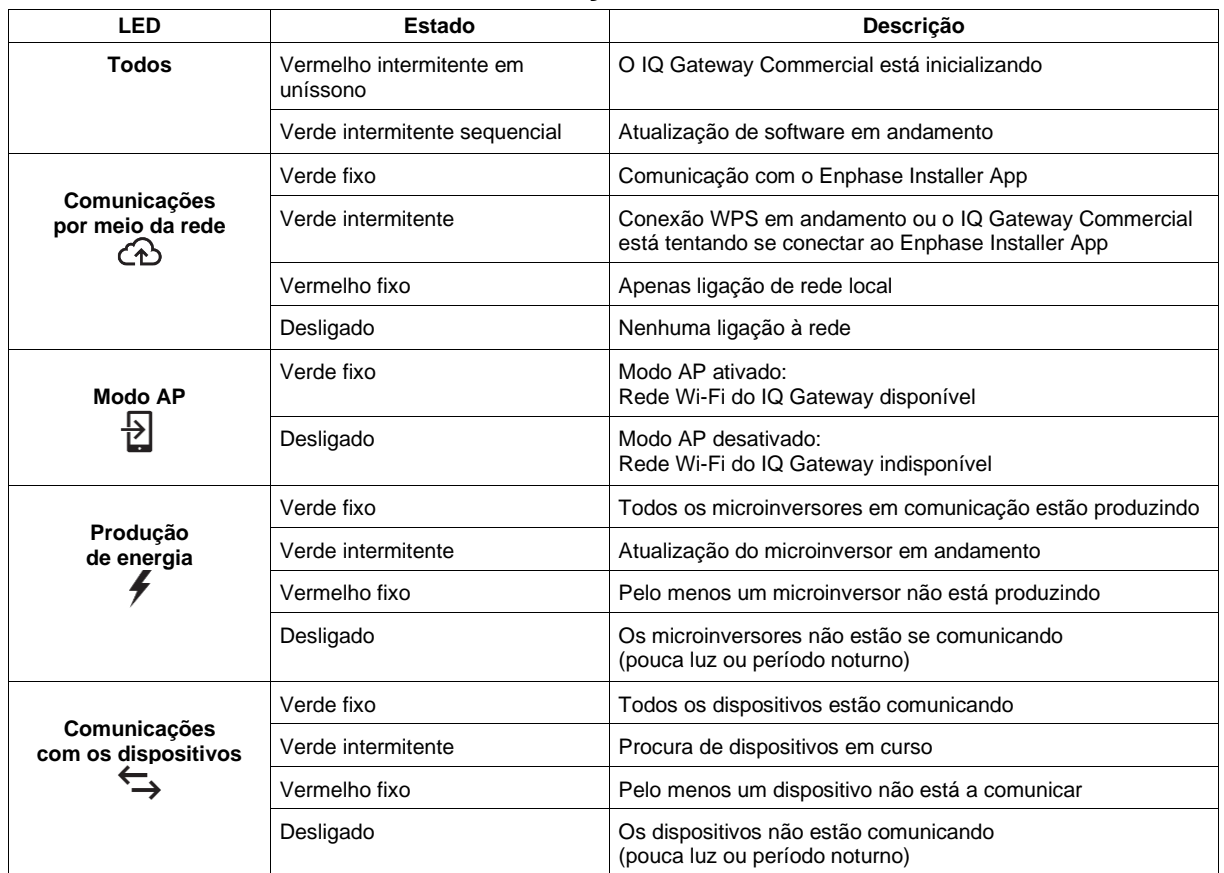

### **Comportamento do LED na primeira inicialização**

Quando o IQ Gateway Commercial é inicializado pela primeira vez, ele passa pela sequência de primeira inicialização. Durante essa sequência de primeira inicialização, todos os LEDs do IQ Gateway Commercial piscam em vermelho. Logo após a conexão com a Internet, o IQ Gateway Commercial pode recuperar uma atualização de software e os LEDs piscam em verde sequencialmente durante a atualização.

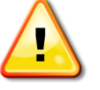

**AVISO!** Risco de danos no equipamento. Não desligue o IQ Gateway Commercial se os LEDs estiverem piscando em verde sequencialmente. Isto indica que está em andamento uma atualização do software.

### **Verificação das comunicações iniciais**

O IQ Gateway Commercial normalmente indica ausência de conexão com a Internet por dois a três minutos após a primeira inicialização. Em seguida, ele envia o primeiro relatório para o Enphase Installer App. Quando o Enphase Installer App responde, o LED Network Communications (Comunicações por meio da rede)  $\bigcirc$  acende em verde contínuo, indicando uma conexão com a Internet para o Enphase Installer App.

### **Mais sobre os estados de comunicação do dispositivo**

Um dispositivo detectado (microinversor ou bateria) é aquele que foi descoberto por meio da procura de dispositivo do IQ Gateway ou provisionado por meio do Enphase Installer App ou pelo Enphase Installer App.

Os estados do LED de comunicações com dispositivos  $\xrightarrow{\bullet}$  têm significados um pouco diferentes, que dependerá de o instalador fornecer um número esperado de microinversores. Se você NÃO informou o número esperado de microinversores por meio do formulário de ativação ou no Enphase Installer App, o LED será exibido conforme descrito na coluna **No expected number provided** (Nenhum número esperado informado). Se você informou o número esperado de microinversores no formulário de ativação ou no Enphase Installer App, esse LED será exibido conforme descrito na coluna **Expected number provided** (Número esperado informado). Se o IQ Gateway tiver sido provisionado com os números de série dos microinversores, o LED será exibido conforme descrito na coluna **With provisioning** (Com provisionamento).

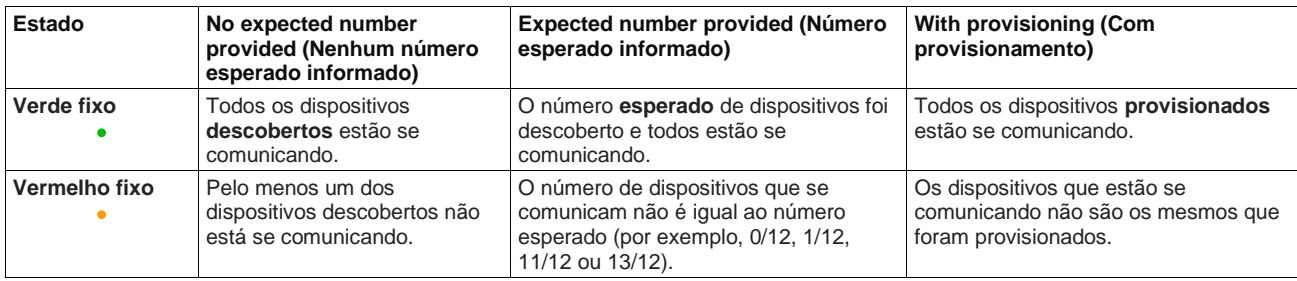

### <span id="page-24-0"></span>**Iniciar uma nova procura por microinversores**

O IQ Gateway Commercial identifica cada dispositivo por seu número de série exclusivo. Se você adicionar mais microinversores a um sistema existente ou substituir um microinversor ou o IQ Gateway Commercial, poderá realizar uma procura para detectar os novos dispositivos. Para iniciar uma procura após adicionar novos microinversores a um sistema Enphase existente, siga as etapas descritas abaixo.

- **1.** Pressione o botão **Device Scan** (Procurar dispositivo). O IQ Gateway Commercial inicia uma procura de 15 minutos para identificar todos os microinversores instalados na unidade. O LED de comunicações com dispositivos → pisca em verde durante a busca. Como alternativa, você pode iniciar uma procura usando o Enphase Installer App.
- **2.** Faça login no Enphase Installer App para verificar o novo microinversor e use o Array Builder (Construtor de Arranjo) para adicionar o novo microinversor ao arranjo virtual.
- **3.** Depois que o microinversor for detectado, é melhor desativar a procura. Para fazer isso, pressione novamente o botão **Device Scan** (Procurar dispositivo) do IQ Gateway Commercial.

## Conexão com o IQ Gateway Commercial

Existem várias maneiras de se conectar ao IQ Gateway Commercial para verificar o status ou realizar tarefas de configuração:

- Conecte-se sem fio usando o Enphase Installer App
- Conecte-se remotamente usando o Enphase Installer App
- Conecte-se usando um computador ou dispositivo móvel com a interface local do IQ Gateway **Commercial**

### **Conecte-se usando o Enphase Installer App**

O Enphase Installer App é um aplicativo móvel que fornece aos instaladores os recursos de configuração do sistema no local. As opções para estabelecer uma conexão entre o Enphase Installer App e o IQ Gateway Commercial são:

- Conectar o dispositivo móvel à mesma LAN que o IQ Gateway Commercial usando o roteador sem fio da unidade.
- Usar o IQ Gateway Commercial para criar um ponto de acesso (AP) sem fio.

#### **Método A: Use o roteador sem fio do site para se conectar ao IQ Gateway Commercial**

Para usar o roteador sem fio da unidade, selecione **Settings** (Configurações) no seu dispositivo móvel e selecione **Wi-Fi**. Toque na rede em que você deseja ingressar na lista de redes disponíveis.

### **Método B: Criar um ponto de acesso sem fio**

Você pode se conectar ao IQ Gateway Commercial sem usar o roteador da unidade, criando um ponto de acesso (AP) sem fio. Use a funcionalidade Wi-Fi integrada para fazer isso. O modo AP é compatível o uso de um dispositivo móvel e expira após oito horas. O LED do modo AP  $\mathbb {B}$  acende em verde contínuo quando o modo está ativo. O Modo AP permite conectar o IQ Gateway Commercial ao Enphase Installer App para que você possa acompanhar o progresso da instalação do sistema.

Para iniciar uma sessão no AP:

**1.** Pressione brevemente o botão AP Mode (Modo AP) para iniciar uma sessão AP de 8 horas no IQ Gateway Commercial. O LED do modo AP acende em verde contínuo quando o modo está ativo.

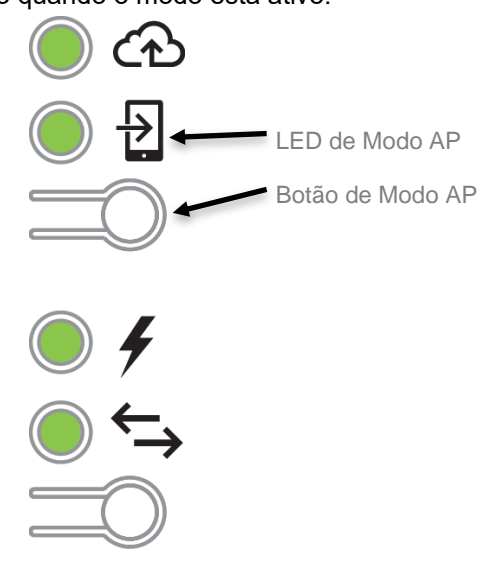

- **2.** O LED do modo AP  $\overline{2}$  permanece em verde contínuo quando o modo está habilitado e ativo. O modo AP expira após oito horas. Este LED geralmente está apagado durante a operação normal do IQ Gateway Commercial.
- **3.** Selecione Settings (Configurações) no seu dispositivo móvel e, em seguida, selecione Wi-Fi. Toque em "Envoy nnnnnnn" (em que "nnnnnn" representa os seis dígitos finais do número de série do IQ Gateway) na lista de redes disponíveis.

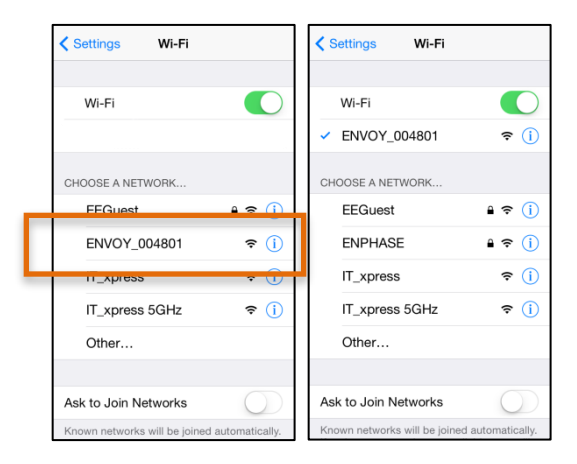

### **Conclua a conexão do IQ Gateway Commercial com o Enphase Installer App**

Assim que seu dispositivo móvel e o IQ Gateway estiverem na mesma LAN, você poderá se conectar ao IQ Gateway Commercial.

**1.** Toque em qualquer lugar na linha que contenha o número de série do IQ Gateway ou toque em **Connect** (Conectar) na parte inferior da tela System Overview (Visão geral do sistema).

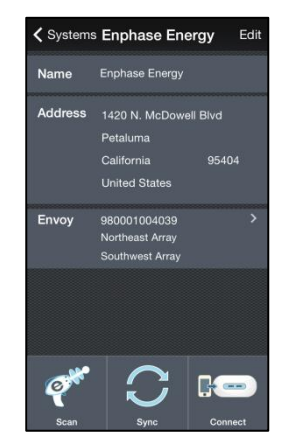

**2.** Se você usou a ferramenta de busca do Enphase Installer App para procurar por microinversores, essa tela exibirá os nomes dos arranjos e o número de microinversores associados a cada um deles. Toque em **Connect to IQ Gateway** (Conectar ao IQ Gateway). O Enphase Installer App tenta

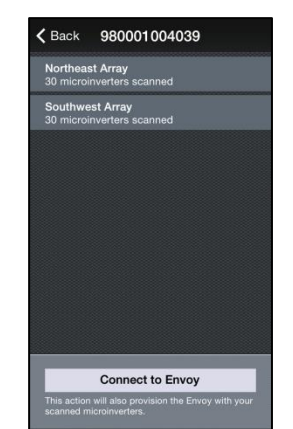

se conectar automaticamente ao IQ Gateway.

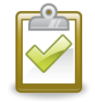

**NOTA**: Se você usou a ferramenta de busca do Enphase Installer App, os microinversores procurados são provisionados no IQ Gateway quando você toca em **Connect to IQ Gateway** (Conectar ao IQ Gateway). Essa ação também interrompe a procura por dispositivos no IQ Gateway Commercial, se houver uma em andamento.

Consulte [enphase.com/installerapp](http://enphase.com/installerapp) para obter mais informações sobre o Enphase Installer App.

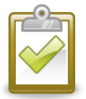

**NOTA**: A associação de fases pode falhar se os micro-invertidores não forem distribuídos uniformemente através das 3 fases. A melhor prática é sempre garantir o equilíbrio fase. Devido às restrições do local, se fases equilibradas não forem possíveis, a superar o fracasso da associação em fase durante o comissionamento, recomendamos energizando 1 fase de cada vez, realizar associação de fase para micros naquela ramificação, depois reabrir o circuito e repetir para as outras fases. Note que isto não resolverá o desequilíbrio de fases e ainda levará ao poder restrição se a Medição do Desequilíbrio de Fase for necessária no local.

### **Conecte-se remotamente usando o Enphase Installer App**

Para verificar o status do equipamento Enphase, faça o seguinte:

- **1.** Faça logon no Enphase Installer App para visualizar o arranjo. Clique em **Devices** (Dispositivos).
- **2.** Aparece uma lista de equipamentos incluindo o(s) IQ Gateway(s) e todos os microinversores que o IQ Gateway detectou. A coluna na extrema direita lista o status de cada microinversor.
- **3.** Para visualizar as informações de status do IQ Gateway, clique no número de série do IQ Gateway.

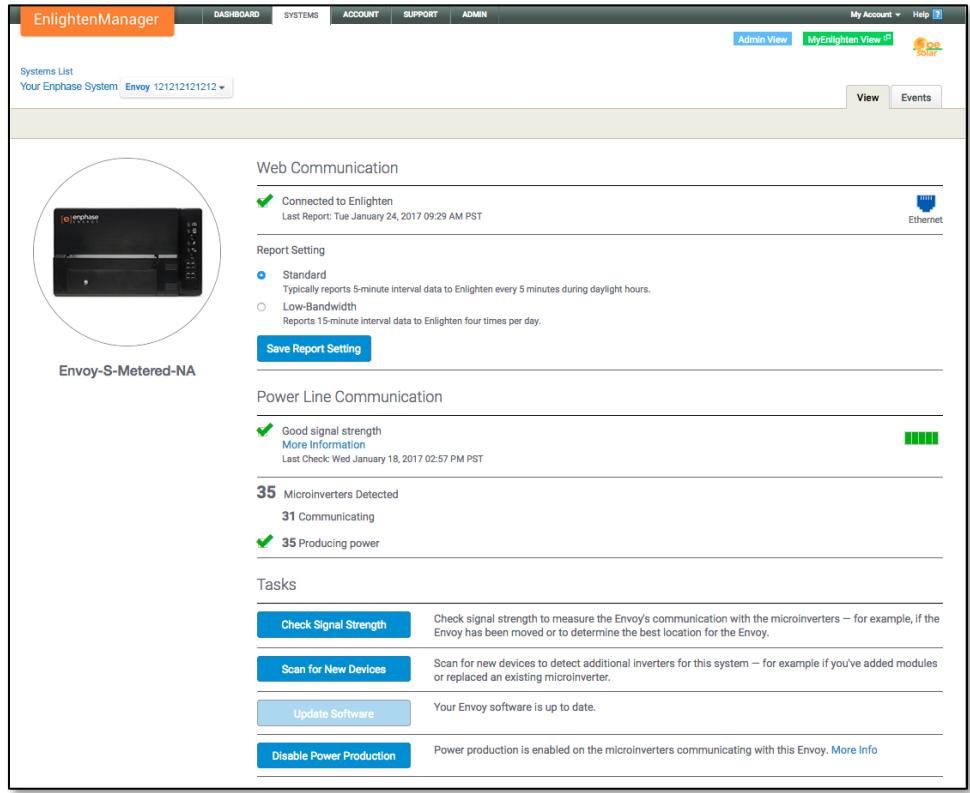

- **4.** Esta tela indica o status da comunicação pela web, comunicação da linha de energia e contagem de microinversores.
- **5.** Verifique a configuração do relatório. O IQ Gateway envia relatórios regulares para o Enphase Installer App pela conexão com a Internet. O modo de relatório padrão para o IQ Gateway Commercial é **Standard** (Padrão) (alta largura de banda). Se o site usa o modem Enphase Mobile Connect, essa configuração é bloqueada para **Low-Bandwidth** (baixa largura de banda). O modo de baixa largura de banda relata as leituras a intervalos de 15 minutos e dados de eventos para o Enphase Installer App quatro vezes ao dia. O relatório padrão envia dados a intervalos de cinco minutos para o Enphase Installer App a cada cinco minutos durante o dia. A visualização do Enphase Installer App é atualizada a cada 15 minutos.
- **6.** A partir daqui você pode optar por **Check Signal Strength** (Verificar a intensidade do sinal) ou **Rescan for Devices** (Procurar novamente dispositivos), conforme necessário. Ao verificar a intensidade do sinal, aguarde até 15 minutos para uma resposta.
- **7.** Se o texto à direita do Software de atualização indicar que o IQ Gateway Commercial requer uma atualização, clique em **Atualizar software** e siga as instruções.

O IQ Gateway Commercial transmite dados para o Enphase Installer App usando uma conexão com a Internet. No entanto, mesmo que não haja uma conexão ativa com a Internet, você pode se comunicar diretamente com o IQ Gateway Commercial usando a porta Ethernet e um computador pessoal ou dispositivo móvel com um navegador da web. As opções para se conectar à interface local do IQ Gateway são:

### <span id="page-29-0"></span>**Conectar-se usando a interface local do IQ Gateway Commercial.**

Com seu computador ou dispositivo móvel conectado à mesma LAN (rede local) que o IQ Gateway Commercial, você pode acessar a interface do IQ Gateway Commercial.

- **1.** Use o Wi-Fi integrado do IQ Gateway ou conecte um cabo Ethernet entre um computador e o IQ Gateway Commercial.
- **2.** Abra um aplicativo de navegador de Internet em um computador ou dispositivo móvel conectado à mesma LAN que o IQ Gateway Commercial.
- **3.** Na janela de endereço do navegador, digite **http://IQ Gateway.local** para visualizar os detalhes e o status do sistema. (Quando não houver roteador de banda larga na rede, conecte um laptop diretamente à porta Ethernet do IQ Gateway Commercial usando um cabo Ethernet e navegue até **169.254.120.1**)

Se houver unidades de IQ Gateway Commercial adicionais na rede, você poderá acessá-las digitando as seguintes strings na janela do navegador:

- http://IQ Gateway-2.local
- http://IQ Gateway-3.local e assim por diante

Depois que o navegador for conectado com sucesso ao IQ Gateway Commercial, a tela inicial será exibida na janela do navegador.

### **Visualizar leituras de produção**

As leituras de produção na parte superior do painel mostram os valores de produção atuais e de vida útil. O primeiro valor mostra a produção de hoje, enquanto o segundo mostra a produção total para a vida útil do sistema.

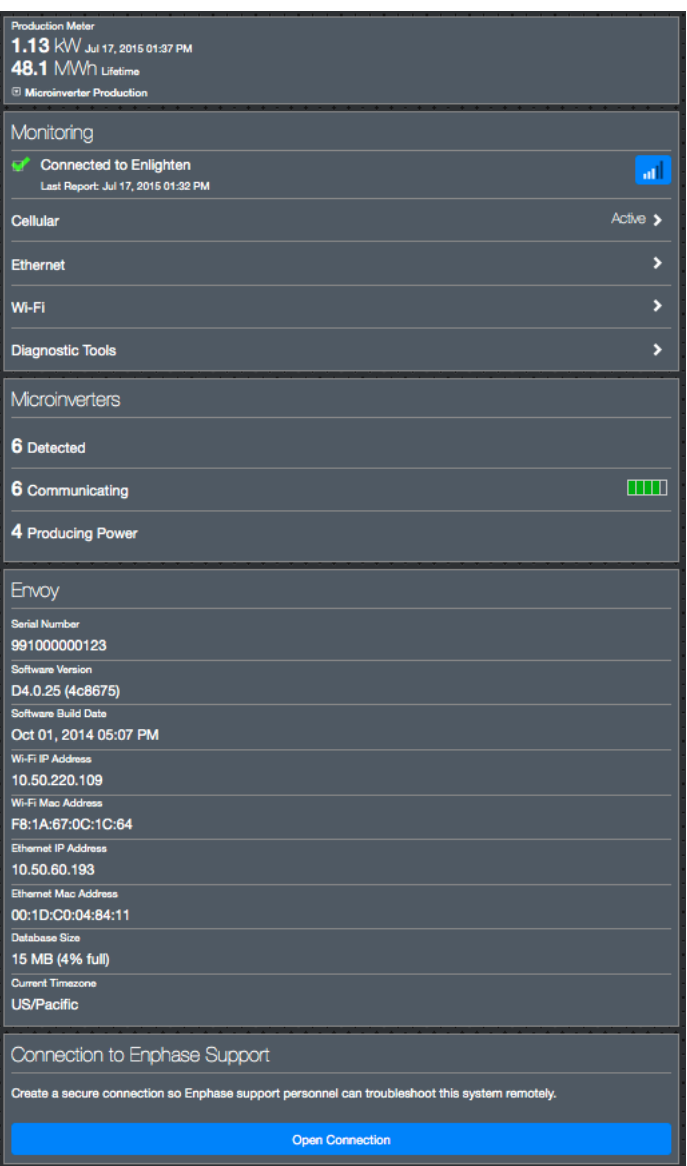

#### **Visualizar ou alterar as configurações de monitoramento**

Em **Monitoring** (Monitoramento), você pode visualizar o status da comunicação na web.

Para acessar as páginas **Cellular**(Celular), **Wi-Fi**(Wi-Fi), **Ethernet** (Ethernet) ou **Diagnostic Tools** (Ferramentas de diagnóstico), selecione **>** à direita do nome da página desejada. Você deverá informar as seguintes credenciais de login:

- Nome de usuário: IQ Gateway
- Senha: nnnnnn (em que nnnnnn são os últimos seis dígitos do número de série do IQ Gateway Commercial)

#### *Visualizar as informações de conexão celular*

Quando o IQ Gateway Commercial usar o modem Mobile Connect para se conectar ao Enphase Installer App, selecione **>** para visualizar as informações de configuração do celular.

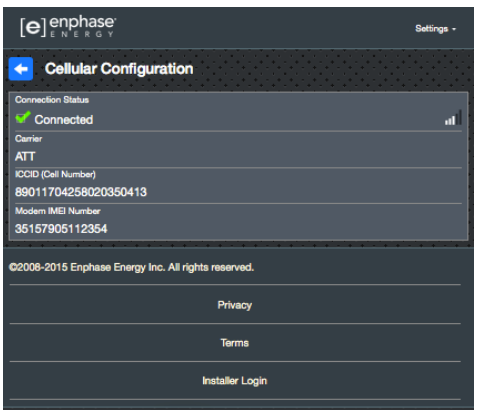

#### *Visualizar ou alterar as configurações de Ethernet*

Quando o IQ Gateway usar a Ethernet para se conectar ao Enphase Installer App, selecione **>** para visualizar as informações de configuração da Ethernet. A partir daqui você pode configurar o IP estático ou redefinir o endereço IP, se necessário.

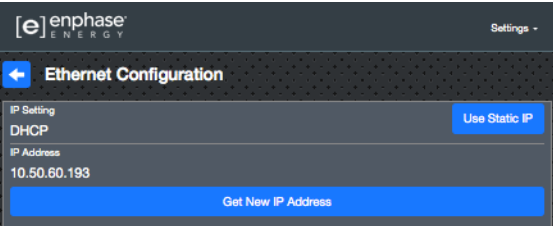

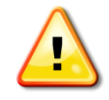

**AVISO**: Não altere a configuração DHCP do IQ Gateway para usar um endereço IP estático, a menos que você também reserve o mesmo endereço IP no roteador de banda larga. Consulte a seção sobre reservas de DHCP nas instruções do roteador. Caso não seja feita a reserva do endereço IP estático no roteador, o resultado pode ser endereços IP duplicados e problemas intermitentes de conexão de Internet com o IQ Gateway.

- Para usar um endereço IP estático, selecione **Use Static IP** (Usar IP estático) e insira as informações conforme necessário.
- Selecione **Update** (Atualizar). O aplicativo solicita que você confirme: Isso pode interromper as comunicações com o IQ Gateway Commercial e exigir que você se reconecte.
- Selecione **OK** para continuar ou selecione **Cancel** (Cancelar).

*Visualizar ou alterar as configurações de Wi-Fi*  Quando o IQ Gateway usar o Wi-Fi para se conectar com o Enphase Installer App, selecione **>** para visualizar as informações de configuração de Wi-Fi. A partir daqui você visualiza Available Networks (Redes disponíveis) (WPS e AP), **Update Country** (Atualizar país), **Enable AP Mode** (Ativar modo AP) e visualiza Device information (Informações do dispositivo).

Se você substituir o roteador de banda larga na unidade de instalação, será necessário atualizar as informações de conexão no IQ Gateway Commercial. Para fazer isso:

- Selecione **Connect Other Network** (Conectar outra rede).
- Digite o novo **Wireless Network Name (ESSID)** (Nome da rede sem fio) e o **Security code** (Código de segurança).

Se você precisar desconectar o IQ Gateway de uma rede Wi-Fi:

- Selecione **More Info** (Mais informações).
- Clique em **Forget this Network** (Esquecer esta rede).

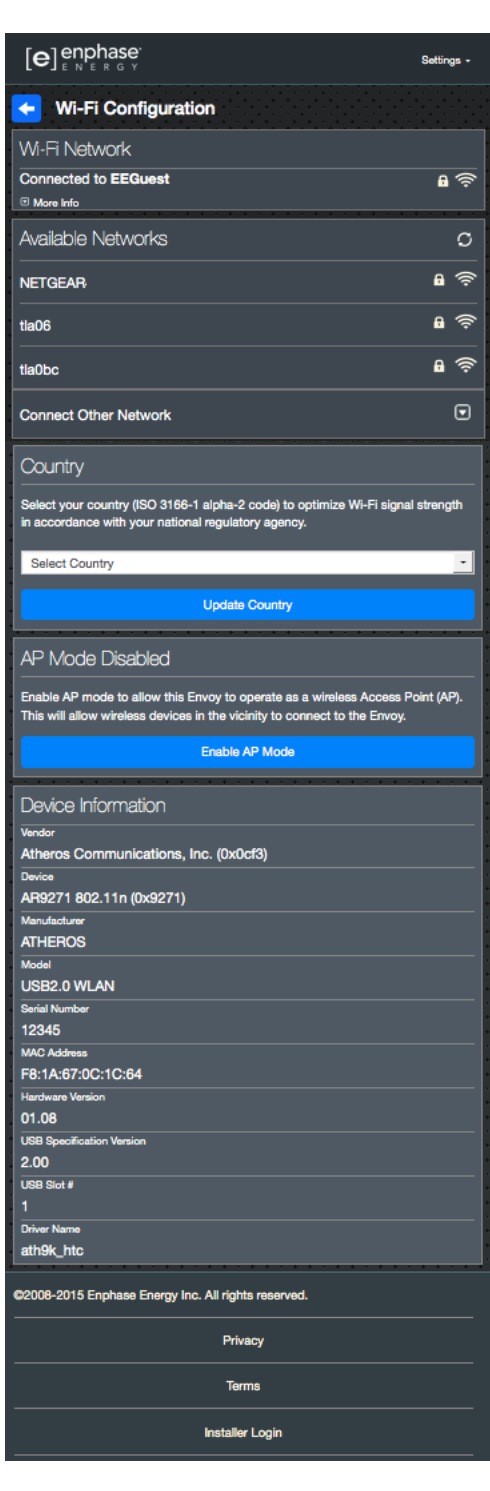

#### *Diagnosticar conexão de rede*

Selecione **Diagnostic Tools** (Ferramentas de diagnóstico) para executar ping no IQ Gateway, verifique a conectividade da rede e a rota da rede.

**Ping**: Para verificar se o roteador ou host de rede está conectado ao IQ Gateway:

- Selecione **Ping**.
- Digite o endereço IP ou o url do roteador ou host de rede.

O aplicativo exibe uma mensagem de carregamento até que os resultados sejam retornados. Se o roteador ou host de rede estiver conectado ao IQ Gateway, o Ping retornará uma mensagem de sucesso. Se o roteador ou host de rede não estiver conectado ao IQ Gateway, o Ping retornará o seguinte: **ping: bad address <xxx>**

**Verifique a conectividade de rede:** Para verificar os detalhes de conectividade de rede do IQ Gateway:

• Selecione **Check Network Connectivity** (Verificar conectividade de rede). O aplicativo exibe uma mensagem de carregamento até que os resultados sejam retornados. Quando os resultados retornam, o aplicativo exibe um conjunto de verificações básicas de diagnóstico de rede e os resultados para o IQ Gateway.

**Verifique a rota da rede:** Para visualizar o caminho do IQ Gateway para a Internet em relação a todas as interfaces de rede:

• Selecione **Check Network Route** (Verificar rota da rede).

O aplicativo exibe uma mensagem de carregamento até que os resultados sejam retornados. Quando os resultados retornam, o aplicativo exibe um conjunto de detalhes de roteamento referentes ao caminho do IQ Gateway para a Internet.

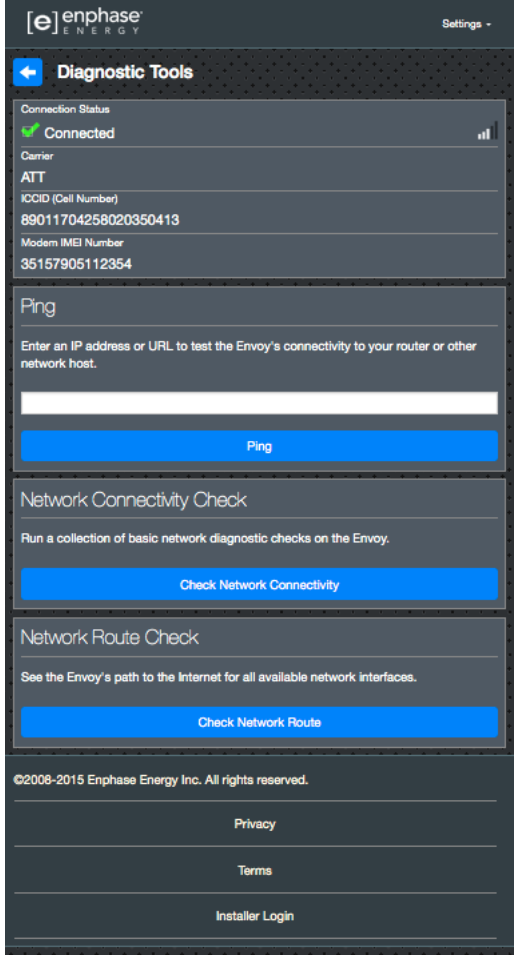

### **Visualizar informações do microinversor**

Em **Microinverters** (Microinversores), a tela exibe:

- O número à esquerda da palavra **Detected** (Detectados) indica o número de microinversores detectados por este IQ Gateway.
- O número à esquerda da palavra **Communicating** (Comunicando) indica o número de microinversores que se comunicam com este IQ Gateway.
- O número à esquerda das palavras **Producing Power** (Produzindo energia) indica o número de microinversores que se comunicam com este IQ Gateway.

### **Visualizar informações do IQ Gateway**

Em **IQ Gateway**, a tela lista o número de série do IQ Gateway, fuso horário e informações de conexão que variam de acordo com o tipo de conexão com a Internet e as informações de versão.

### **Abrir uma conexão para solução de problemas da Enphase**

Em **Connection to Enphase Support** (Suporte à conexão com a Enphase), há uma opção para abrir uma conexão para permitir que a Enphase solucione problemas remotamente

Se você entrar em contato com o Atendimento ao Cliente da Enphase, a equipe da Enphase poderá solicitar que você abra uma conexão segura para fins de diagnóstico.

- Para abrir a conexão segura para que a equipe de suporte da Enphase possa solucionar remotamente os problemas deste sistema, selecione **Open Connection** (Abrir conexão).
- Para fechar a conexão segura, selecione **Fechar conexão**.

## Resolução de problemas

As seções a seguir descrevem possíveis problemas e soluções.

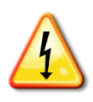

**AVISO**: Risco de choque elétrico. Risco de incêndio. Não tente reparar o IQ Gateway Commercial; ele não contém peças que o utilizador possa reparar. A manipulação indevida ou abertura do IQ Gateway Commercial anulará a garantia. Em caso de falha do IQ Gateway Commercial, entre em contato com o Suporte ao Cliente da Enphase para obter ajuda [\(http://www.enphase.com/pt-br\)](http://www.enphase.com/pt-br). A garantia será anulada se a tampa for retirada. Encaminhe a manutenção para pessoal qualificado.

### <span id="page-34-0"></span>**Problemas com a detecção de dispositivos**

<span id="page-34-1"></span>Solucione problemas de comunicação da linha de energia da seguinte maneira.

### **Problema: O Enphase Installer App mostra "Cross Domain Traffic Reported" (Tráfego entre domínios relatado)**

Isso significa que as comunicações de outro(s) IQ Gateway(s) foram detectadas. Para evitar esse problema:

- Quando existem várias unidades do IQ Gateway Commercial em um painel de serviço comum ou transformador de concessionária, ative apenas um sistema por vez na instalação.
- Quando houver várias unidades do IQ Gateway Commercial em um painel de serviço comum, use filtros de linha de energia e separe os conduítes e fios em pelo menos 32 centímetros (12 polegadas).

Se esse alerta persistir ou se a tela Enphase Installer App Microinverters (Microinversores do Enphase Installer App) ou o Enphase Installer App mostrar mais microinversores do que o esperado, entre em contato com o Suporte ao Cliente da Enphase em [http://www.enphase.com/pt-br.](http://www.enphase.com/pt-br)

### **Problema: O LED de comunicações com dispositivos está vermelho contínuo**

Se o LED de comunicações com dispositivos  $\hookrightarrow$  estiver vermelho contínuo, pode ser devido a níveis baixos de luminosidade. Se não houver luz solar suficiente para alimentar os microinversores, eles não poderão se comunicar com o IQ Gateway. Se houver luz do dia suficiente para que os microinversores sejam ligados, o IQ Gateway pode estar tendo dificuldade em se comunicar pelas linhas de energia. Para resolver este problema:

- Verifique o aplicativo móvel Enphase Installer App para ver quais microinversores não estão se comunicando.
- Verifique se o(s) disjuntor(es) do arranjo fotovoltaico se encontra(m) na posição ON (Ligado).
- Verifique se os módulos fotovoltaicos estão ligados aos microinversores.
- Verifique se a tensão CC do módulo fotovoltaico está dentro do intervalo permitido para o microinversor.

#### **Problema: O Enphase Installer App detecta menos microinversores do que o esperado**

A contagem **Microinverters detected** (Microinversores detectados) é uma indicação do número de microinversores on-line produzindo energia, reportando ao IQ Gateway e não tendo nenhuma condição de erro. Se esse número for menor do que o esperado, isso pode indicar que o IQ Gateway não terminou de procurar/descobrir todo o arranjo. Outra possibilidade é que pode indicar que o IQ Gateway está tendo dificuldade em se comunicar pelas linhas de energia. Também pode ser resultado de baixos níveis de luz ou tensão insuficiente do módulo fotovoltaico para alimentar o microinversor. Para solucionar o problema:

• Verifique o Enphase Installer App ou use o Enphase Installer App para se conectar ao IQ Gateway para saber se algum microinversor não está relatando ao IQ Gateway ou se há alguma condição de erro.

- Como alternativa, conecte o IQ Gateway a um circuito que comporte menos aparelhos eletrônicos. Os aparelhos que compartilham uma tomada com o IQ Gateway podem interferir na comunicação da linha de energia.
- Reposicione seu IQ Gateway o mais próximo possível da rede elétrica CA. Isso garante que o IQ Gateway receba o sinal mais forte possível de cada microinversor.
- Se esse problema ocorrer quando houver pouca iluminação, tente novamente durante o dia.

### **Problema: Nenhum microinversor está relatando**

Verifique as seguintes condições.

**Foi executada alguma procura de dispositivo enquanto o arranjo estava ativo?** Talvez uma procura de dispositivo tenha sido realizada enquanto o arranjo não estava conectado à rede ou quando o arranjo não recebia a alimentação solar.

- Realize outra procura durante o dia.
- Verifique se o(s) disjuntor(es) do arranjo fotovoltaico se encontra(m) na posição ON (Ligado). Para que o IQ Gateway se comunique com os microinversores, os disjuntores fotovoltaicos devem estar na posição ON no centro de carga elétrica.
- Verifique se os módulos fotovoltaicos estão ligados aos microinversores.

**O IQ Gateway está bem localizado?** O IQ Gateway deve estar perto do centro de carga principal ou do subpainel a jusante do arranjo.

• Se a intensidade do sinal for fraca, alimente o IQ Gateway por meio do circuito de produção solar (em que o código elétrico local permite o monitoramento de equipamentos no mesmo circuito). Isso fornece as melhores comunicações de linha de energia possíveis. O IQ Gateway deve estar localizado em ambientes internos (uma garagem, sótão, porão ou outro local fresco e seco) ou em um gabinete com classificação IP54 (ou superior). Lembre-se de que o IQ Gateway também deve ter uma conexão com a Internet.

**O sistema está energizado?** Os módulos fotovoltaicos alimentam os microinversores, os módulos fotovoltaicos fornecem energia apenas durante o dia e os microinversores se comunicam apenas quando alimentados.

- Realize outra procura durante o dia.
- Verifique se o(s) disjuntor(es) do arranjo fotovoltaico se encontra(m) na posição ON (Ligado). Para que o IQ Gateway se comunique com os microinversores, os disjuntores fotovoltaicos devem estar na posição ON no centro de carga elétrica.
- Verifique se os módulos fotovoltaicos estão ligados aos microinversores.

#### **Existe um desequilíbrio de fase?**

• Peça ao eletricista para medir os condutores e a linha do neutro para verificar se as fases estão equilibradas. Se as fases não estiverem equilibradas, os eletricistas devem verificar novamente a fiação.

**O IQ Gateway Commercial está conectado a um circuito no centro de carga principal enquanto os disjuntores fotovoltaicos estão em um subpainel a jusante?** O centro de carga principal está lotado e não tem capacidade adicional para receber mais disjuntores.

- Adicione um subpainel com um pequeno subconjunto de disjuntores
- Faça a fiação do IQ Gateway Commercial nesse subpainel, para que possa ficar próximo ao disjuntor fotovoltaico.

### <span id="page-36-0"></span>**Problema: O Enphase Installer App indica que a procura está inibida**

É melhor deixar o IQ Gateway nesta condição para operação normal. No entanto, se precisar reativar a procura (por exemplo, se você substituir um microinversor), entre em contato com o Suporte ao Cliente da Enphase em [http://www.enphase.com/pt-br.](http://www.enphase.com/pt-br)

### **Problemas de produção de energia**

### **Problema: O LED de produção de energia está vermelho contínuo**

<span id="page-36-1"></span>O LED de produção de energia  $\neq$  fica verde contínuo quando todos os microinversores estão produzindo, pisca em verde quando a atualização de um microinversor está em andamento, pisca em vermelho quando os microinversores ainda não foram detectados ou fica vermelho contínuo quando qualquer microinversor que deve produzir não consegue. Use o Enphase Installer App para ver quais microinversores são afetados.

- Se nenhum dos microinversores estiver produzindo energia, pode existir um problema na rede ou no cabeamento. Primeiro, verifique se a tensão de entrada e a frequência da rede apropriadas estão presentes. Em seguida, verifique o disjuntor e o cabeamento, começando pelo centro de carga.
- Se todos os microinversores improdutivos pertencerem ao mesmo ramal, verifique o disjuntor e o cabeamento, começando na caixa de junção do ramal afetado.
- Se apenas um ou alguns microinversores dispersos não estiver(em) produzindo energia, primeiro verifique se todos os conectores CA estão totalmente encaixados nos conectores Engage Cable. Em seguida, verifique se cada módulo está atendendo à tensão de inicialização exigida para o microinversor (geralmente 22 V). Um módulo fotovoltaico com falha ou subdimensionado pode não gerar potência suficiente para a conversão de CA.
- Os microinversores não reportarão a produção se não estiverem se comunicando com o IQ Gateway Commercial. Consulte ["Problemas com a detecção de dispositivos"](#page-34-0) na página [35](#page-34-0) para obter as etapas de solução de problemas.

### <span id="page-37-0"></span>**Problemas com conexão à Internet**

<span id="page-37-1"></span>Para a rede local (LAN), o IQ Gateway é apenas mais um host na rede, muito parecido com um computador pessoal. A Enphase oferece suporte técnico em <http://www.enphase.com/pt-br> para problemas do IQ Gateway, mas a responsabilidade de Suporte da Enphase não se estende à rede local ou LAN.

O IQ Gateway deve obter um endereço IP DHCP (Dynamic Host Configuration Protocol) e ter uma rota para a Internet. O IQ Gateway solicitará o endereço IP do roteador de banda larga durante a sequência de inicialização. Dois pequenos LEDs verdes na porta Ethernet indicam o link e a atividade da Internet. Durante a sequência, um LED ficará verde contínuo e o outro piscará a no intervalo de alguns segundos.

### <span id="page-37-2"></span>**Problema: O LED Network Communications (Comunicações por meio da rede) está vermelho ou apagado**

O IQ Gateway Commercial é configurado para realizar uma transmissão DHCP quando é inicializado pela primeira vez e solicita um endereço IP de uma fonte DHCP. Essa fonte pode ser um servidor/computador, mas quase todos os roteadores de banda larga para consumidores também fornecem serviços DHCP. Quando o LED Network Communications (Comunicações por meio da rede)  $\odot$  está vermelho contínuo, o IQ Gateway Commercial tem apenas uma conexão de rede local e não conseguiu se conectar ao Enphase Installer App após o tempo de relatório programado (cinco minutos). Quando o LED está apagado, não há conexão de rede.

Se estiver utilizando o modem Enphase Mobile Connect e o LED Network Communications (Comunicações por meio da rede)  $\odot$  permanecer apagado ou estiver vermelho contínuo, consulte a seção Resolução de problemas no Guia de Instalação do Enphase Mobile Connect.

Para qualquer método de ligação, você pode resolver quaisquer problemas de rede usando o aplicativo móvel Enphase Installer App, pressionando o botão Network (Rede) e depois Diagnostic Tools (Ferramentas de diagnóstico).

- Aguarde 10 minutos após a instalação inicial. Se o IQ Gateway recebeu recentemente um endereço IP válido, o LED provavelmente ficará verde momentaneamente.
- Verifique a conectividade de rede com o roteador ou outro servidor DHCP. Talvez seja conveniente entrar em contato com seu provedor de serviços de Internet ou consultar a documentação do roteador para obter ajuda.
- Verifique se você está usando um roteador de banda larga e não um switch ou hub. Há muitos hubs e switches que não fornecem concessão de DHCP e podem não permitir que o IQ Gateway se conecte à web.
- Use o Enphase Installer App para obter o novo endereço IP e aguarde de 30 a 60 segundos para que o LED Network Communications (Comunicações por meio da rede) fique verde contínuo.
- Quando o IQ Gateway Commercial está conectado à LAN via cabo de Ethernet, dois pequenos LEDs na porta Ethernet indicam o link e a atividade da Internet. Um LED ficará verde contínuo e o outro piscará em verde ou vermelho a cada poucos segundos. Se nenhum dos LEDs estiver aceso nem piscando, tente usar um novo cabo de Ethernet (CAT5) no lugar do cabo existente.
- Desligue todas as unidades na cadeia, aplicando energia novamente nesta ordem: 1) modem, 2) roteador e 3) IQ Gateway. Aguarde alguns minutos para que o endereço IP seja reatribuído.
- Se substituir o roteador de banda larga, configure as definições de Wi-Fi do IQ Gateway para o novo nome da rede sem fio (SSID) e a nova senha.

### **Problema: Problemas de Wi-Fi**

Se o LED Network Communications (Comunicações por meio da rede) $\odot$  permanecer apagado:

- Se o IQ Gateway estiver instalado em um gabinete, o gabinete é metálico? Gabinetes metálicos podem impedir a comunicação sem fio.
- A construção da parede de estuque e gesso pode conter malha metálica, o que pode afetar o alcance do sinal sem fio. Se você não conseguir ver seu roteador ou ponto de acesso na lista do IQ Gateway, ou não puder manter uma conexão, reposicione o IQ Gateway para ficar mais próximo do seu roteador ou ponto de acesso.
- A janela de ligação WPS pode ter atingido o limite de tempo. Volte a tentar os passos de ligação.
- Certifique-se de que o roteador de banda larga está operacional verificando se os outros dispositivos na unidade conseguem acessar a rede.
- Se não encontrar o seu roteador ou ponto de acesso na lista fornecida no IQ Gateway, ou não conseguir manter uma ligação, poderá ser necessário adicionar um repetidor de sinal sem fio para alargar a cobertura da rede.

Se o LED Network Communications (Comunicações por meio da rede)  $\odot$  acender em vermelho contínuo:

- Desligue todas as unidades na cadeia, aplicando energia novamente nesta ordem: 1) modem de banda larga, 2) roteador ou estação base Wi-Fi e 3) IQ Gateway.
- Certifique-se de que o roteador de banda larga esteja conectado à Internet verificando se outros dispositivos na unidade podem acessar a Internet. Se os outros dispositivos não estiverem conectados à Internet, entre em contato com seu ISP para obter ajuda.

### **Problema: Status de conexão do modem celular "Not Connected" (Não conectado)**

Se o IQ Gateway Commercial usar um Enphase Mobile Connect, o LED Network Communications (Comunicações por meio da rede) do IQ Gateway Commercial ficará vermelho por mais de 12 horas e o Enphase Installer App exibirá um status de conexão de **Not Connected** (Não conectado):

- Desconecte o cabo USB do modem.
- Desligue e ligue o IQ Gateway Commercial e espere até que o IQ Gateway Commercial reinicie completamente.
- Reconecte o cabo USB do modem celular.
- Aguarde dois minutos sempre que houver a remoção ou inserção do cabo do modem na porta USB do modem celular.

### **Problema: O IQ Gateway Commercial não está se conectando a um novo roteador**

Se você substituir o roteador de banda larga na instalação, será necessário atualizar as informações de conexão no IQ Gateway Commercial. Para fazer isso:

- Conecte-se à interface local do IQ Gateway Commercial conforme descrito na página [30.](#page-29-0)
- Selecione **Wi-Fi**.
- Selecione **Connect Other Network** (Conectar outra rede).
- Digite o novo **Wireless Network Name (ESSID)** (Nome da rede sem fio) e o **Security code** (Código de segurança).

### **Considerações de rede local**

#### **DHCP versus endereçamento IP estático**

Se o proprietário da unidade preferir não usar DHCP, você pode configurar o IQ Gateway para usar um endereço IP estático. Use o Enphase Installer App para configurar o IP estático. Consulte [enphase.com/installerapp](http://enphase.com/installerapp) para obter mais informações sobre o Enphase Installer App.

- Toque no item de menu **Network Connectivity** (Conectividade de rede). Isso permite que você veja se o IQ Gateway está usando DHCP ou Static-IP e permite que você altere essa configuração, se necessário.
- Toque em **Check Network Connectivity** (Verificar conectividade de rede) para visualizar as conexões do IQ Gateway.

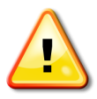

**AVISO**: Não altere a configuração DHCP do IQ Gateway para usar um endereço IP estático, a menos que você também reserve o mesmo endereço IP no roteador de banda larga. Consulte a seção sobre reservas de DHCP nas instruções do roteador. Caso não seja feita a reserva do endereço IP estático no roteador, o resultado pode ser endereços IP duplicados e problemas intermitentes de conexão de Internet com o IQ Gateway Commercial.

### **Filtragem MAC**

Verifique se a filtragem do Media Access Control (MAC) está em uso na unidade. Um exemplo de endereço MAC seria: 00:17:F2:D6:B1:45

- Os endereços MAC contêm seis pares de caracteres, incluindo qualquer número de 0 a 9 e letras de A a F.
- O endereço MAC do IQ Gateway começará com 00:D0:69

Se a filtragem MAC estiver em uso na unidade, identifique o endereço MAC específico do IQ Gateway e adicione-o à lista de dispositivos autorizados no roteador. Os endereços MAC (com e sem fio) estão localizados em uma etiqueta na parte traseira do IQ Gateway.

### **Configurações de firewall**

O IQ Gateway inicia conexões de **saída** para servidores da Internet. Essas conexões podem ser restringidas por regras de firewall configuradas no roteador de banda larga da unidade. Os roteadores de banda larga normalmente permitem todas as conexões de saída, mas restringem quaisquer as conexões de entrada.

Se as regras de firewall de saída forem aplicadas na unidade, você deverá configurar um endereço IP estático para o IQ Gateway e adicionar novas regras que permitam o acesso de saída da seguinte forma:

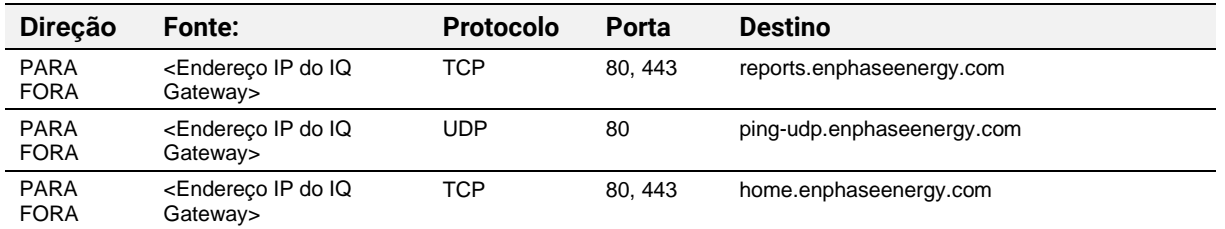

O IQ Gateway se conecta a esses servidores usando seus nomes DNS. Se você adicionar regras de firewall para relatórios do IQ Gateway, a Enphase recomenda usar os nomes DNS em vez dos endereços IP subjacentes. Isso ocorre porque os endereços IP estão sujeitos a alterações sem aviso prévio.

### **Problemas do microinversor**

### **Limpar condição de "Resistência CC baixa – Desligar"**

Um LED de status vermelho contínuo no microinversor indica essa condição. O LED permanecerá vermelho e a falha continuará a ser comunicada ao IQ Gateway até o erro ter sido eliminado.

O sensor de resistência de isolamento (IR) do microinversor mede a resistência entre as entradas PV positiva e negativa e o aterramento. Se qualquer uma das resistências cair abaixo de um limite, o microinversor interrompe a produção de energia e dispara essa condição. Isso pode indicar falha no isolamento do módulo, problemas na fiação ou nos conectores, entrada de umidade, etc. Embora a causa possa ser temporária, essa condição do microinversor persistirá até que ele seja reinicializado manualmente.

Se um microinversor registrar uma condição de **Resistência CC baixa – Desligar**, você pode tentar eliminar esta condição. É necessário um IQ Gateway para enviar a mensagem clear-dc-resistance-low para eliminar a condição. Caso a condição não seja eliminada após o procedimento a seguir, entre em contato com o atendimento ao cliente da Enphase Energy e[mhttp://www.enphase.com/en-us/support/contact](http://www.enphase.com/en-us/support/contact) [http://www.enphase.com/pt-br.](http://www.enphase.com/pt-br)

Há duas formas de enviar uma mensagem para eliminar ao microinversor. Tenha em conta que a condição não será eliminada após a redefinição do sensor se a causa da falha continuar presente. Se a condição persistir, entre em contato com seu instalador ou com o suporte ao cliente da Enphase Energy e[mhttp://www.enphase.com/en-us/support/contact](http://www.enphase.com/en-us/support/contact) [http://www.enphase.com/pt-br.](http://www.enphase.com/pt-br)

#### **Método nº 1: Limpe este erro por meio do Enphase Installer App**

- Acesse System (Sistema) no Enphase Installer App.
- Clique no separador **Events (Eventos)**. A tela seguinte mostra que há uma condição atual de **Resistência CC baixa – Desligar** para o sistema.
- Clique em **DC Resistance Low - Power Off (Resistência CC baixa - Desligar)**.
- Sendo "n" o número de dispositivos afetados, clique em **n devices (show details)** [n dispositivos (visualizar detalhes)].
- Clique no número de série do microinversor afetado.
- Clique em **Reiniciar resistência CC baixa - Desligar**.
- O sistema apresenta a seguinte mensagem: "Foi emitida uma tarefa de redefinição de Resistência CC baixa - Desligar em 08/03/2015 01:34 PM CDT para este microinversor e ela continua pendente".

#### **Método nº 2: Envie a mensagem de limpeza usando o Enphase Installer App**

Na lista de microinversores detectados aparece um ponto verde ou um quadrado vermelho à esquerda do número de série de cada microinversor. Um ponto verde indica o Estado OK. Um quadrado vermelho indica um evento para esse microinversor.

- Clique em  $\overline{5}$  à esquerda do número de série para visualizar detalhes de um evento do microinversor.
- Se o estado do microinversor demonstrar que existe uma condição de **Resistência CC baixa – desligar"** ativa, clique em **para enviar uma mensagem de eliminar ao microinversor afetado.** O aplicativo em seguida indica que foi enviada uma mensagem de eliminar.

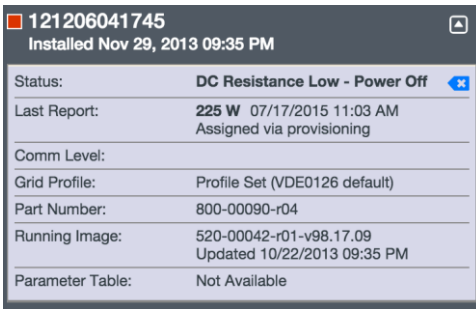

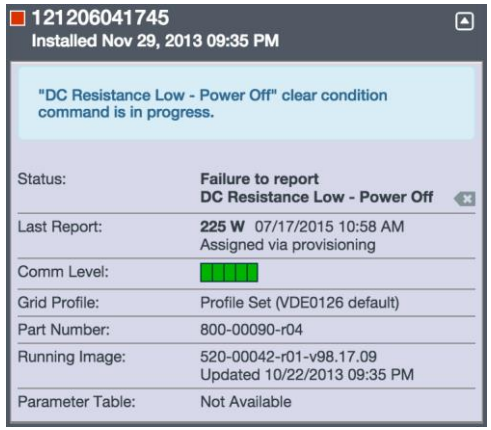

### **Substituindo um IQ Gateway Commercial**

Se os problemas persistirem, após as etapas de resolução de problemas apresentadas acima, entre em contato com a Enphase em [http://www.enphase.com/pt-brhttp://www.enphase.com/pt-br.](http://www.enphase.com/pt-br)

Se o Suporte ao Cliente da Enphase autorizar uma substituição do IQ Gateway Commercial (RMA), siga as etapas descritas abaixo.

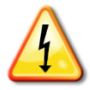

**PERIGO!** Risco de choque elétrico. Risco de incêndio. Não tente reparar o IQ Gateway Commercial; ele não contém peças que o utilizador possa reparar. A manipulação indevida ou abertura do IQ Gateway Commercial anulará a garantia. Em caso de falha do IQ Gateway Commercial, entre em contato com o Suporte ao Cliente da Enphase para obter ajuda [\(http://www.enphase.com/pt-br](http://www.enphase.com/pt-br)[http://www.enphase.com/en-us/support/contact\)](http://www.enphase.com/en-us/support/contact).

- A garantia será anulada se a tampa for retirada.
- Encaminhe a manutenção para pessoal qualificado.

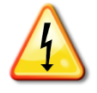

**PERIGO!** Risco de eletrocussão! Ao substituir o IQ Gateway Commercial, os TCs devem ser instalados sem fluxo de corrente no circuito detectado. Instale sempre os fios do TC nos blocos de terminais antes de ligar a alimentação do circuito equipado com sensores. Sempre desligue o circuito detectado antes de desconectar os fios do TC do bloco de terminais.

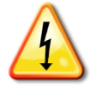

**PERIGO!** Risco de choque elétrico. Risco de incêndio. Somente pessoal qualificado deve instalar ou substituir o IQ Gateway Commercial.

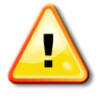

**AVISO!** Se o IQ Gateway Commercial que você está substituindo usar um modem celular Enphase (Enphase Mobile Connect), NÃO mova o modem celular para outro local de instalação. Isso desativa o modem.

- **1.** Desligue o disjuntor que acompanha a entrega do IQ Gateway Commercial.
- **2.** Desconecte os fios L1, L2, L3 (se usados) e neutros do antigo IQ Gateway.
- **3.** Desconecte o cabo Ethernet (se usado).
- **4.** Desligue o disjuntor que alimenta os microinversores.
- **5.** Remova os TCs de produção antes de desconectar.
- **6.** Destrave o núcleo dividido. dos TCs de consumo (se usado) antes de desconectar. Assim que os TCs estiverem destravados, remova-os dos fios com sensores.
- **7.** Quando o IQ Gateway Commercial de substituição chegar, instale o IQ Gateway Commercial e ligue-o conforme descrito em ["2A. Providencie uma conexão elétrica"](#page-13-0) na página [14.](#page-13-0)
- **8.** Instale os novos TCs de produção e TCs de consumo (se usados) conforme descrito em ["2B.](#page-14-0)  [Instalar TCs para medição"](#page-14-0) na página [15.](#page-14-0)

**9.** Verifique se o novo IQ Gateway Commercial liga.

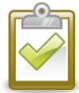

**PRÁTICA RECOMENDADA**: Quando ligado e conectado pela primeira vez, o IQ Gateway Commercial pode recuperar uma atualização automática da Enphase. Essa atualização pode demorar até 15 minutos. Durante a atualização, os LEDs do IQ Gateway Commercial piscam em verde sequencialmente.

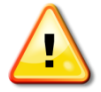

**AVISO!** Risco de danos no equipamento. Não desligue o IQ Gateway Commercial se os LEDs do IQ Gateway Commercial estiverem piscando em verde sequencialmente. Isto indica que está em andamento uma atualização do software.

- **10.** Conecte o IQ Gateway Commercial ao Enphase Installer App conforme descrito em ["6.](#page-19-0)  [Conectar-se ao Enphase Installer App"](#page-19-0) na página [20.](#page-19-0)
- **11.** Verifique se o novo LED Network Communications (Comunicações por meio da rede)  $\odot$  do IQ Gateway Commercial fica verde dentro de cinco minutos. Caso contrário, siga as etapas de solução de problemas de rede na página [38.](#page-37-2)
- **12.** Se possível, faça login no Enphase Installer App e adicione o IQ Gateway Commercial à ativação para este sistema clicando em **Add Another IQ Gateway** (Adicionar outro IQ Gateway) na seção **IQ Gateway**.
- **13.** Verifique se o novo IQ Gateway Commercial inicia a descoberta de microinversores até 20 minutos após a inicialização. Se necessário, use o Enphase Installer App ou o botão Device Scan (Procurar dispositivo) para iniciar uma nova procura por dispositivos durante o dia. (Consulte ["Iniciar uma nova procura por microinversores"](#page-24-0) na página [25.](#page-24-0))

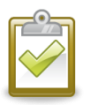

**NOTA**: Se o antigo IQ Gateway Commercial tiver se comunicado com os microinversores no mesmo dia em que o novo IQ Gateway Commercial de substituição for instalado, o novo IQ Gateway Commercial não poderá detectar os microinversores. Entre em contato com a Enphase em<http://www.enphase.com/pt-br> para obter ajuda nessa situação.

- **14.** Avalie as comunicações da linha de energia executando uma verificação de comunicação do Enphase Installer App ou do Enphase Installer App. Se a verificação de comunicação mostrar comunicações de linha de energia ruins, coloque o IQ Gateway Commercial mais perto do centro de carga.
- **15.** Entre em contato com o Suporte da Enphase em enphase.com/en-[us/support/contact](http://www.enphase.com/en-us/support/contact) para adicionar o novo IQ Gateway Commercial ao seu sistema e retirar o IQ Gateway Commercial substituído.
- **16.** Envie o antigo IQ Gateway Commercial para a Enphase usando a etiqueta de remessa RMA fornecida.

# Dados técnicos

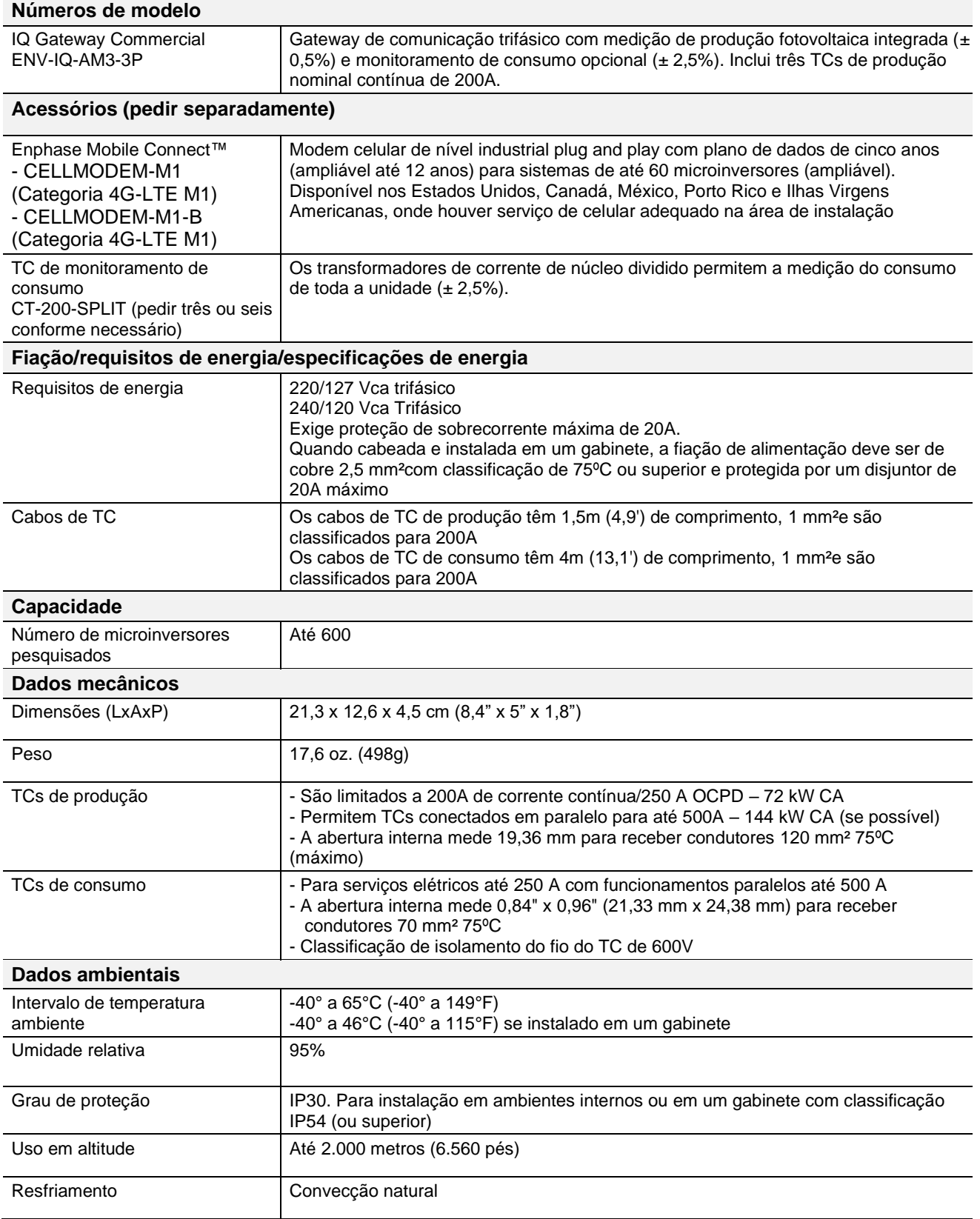

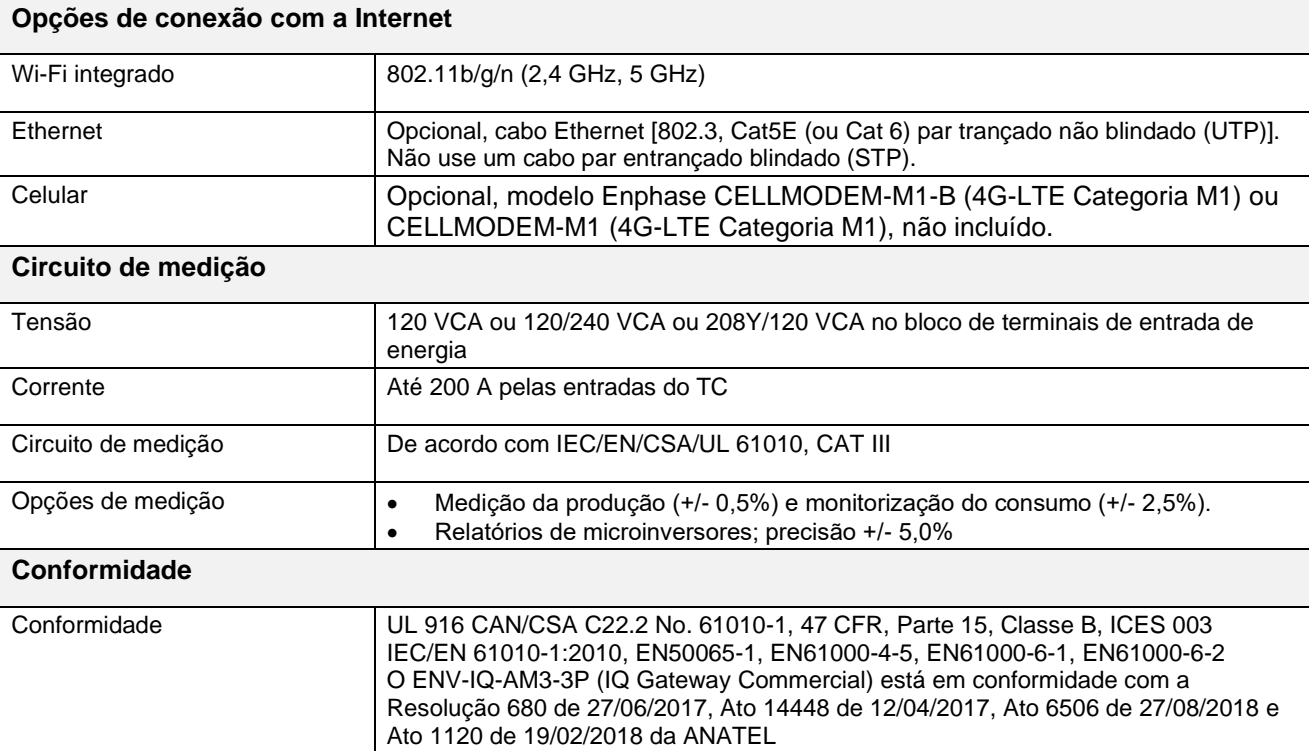